# **Kavli Nanolab Imaging Center**

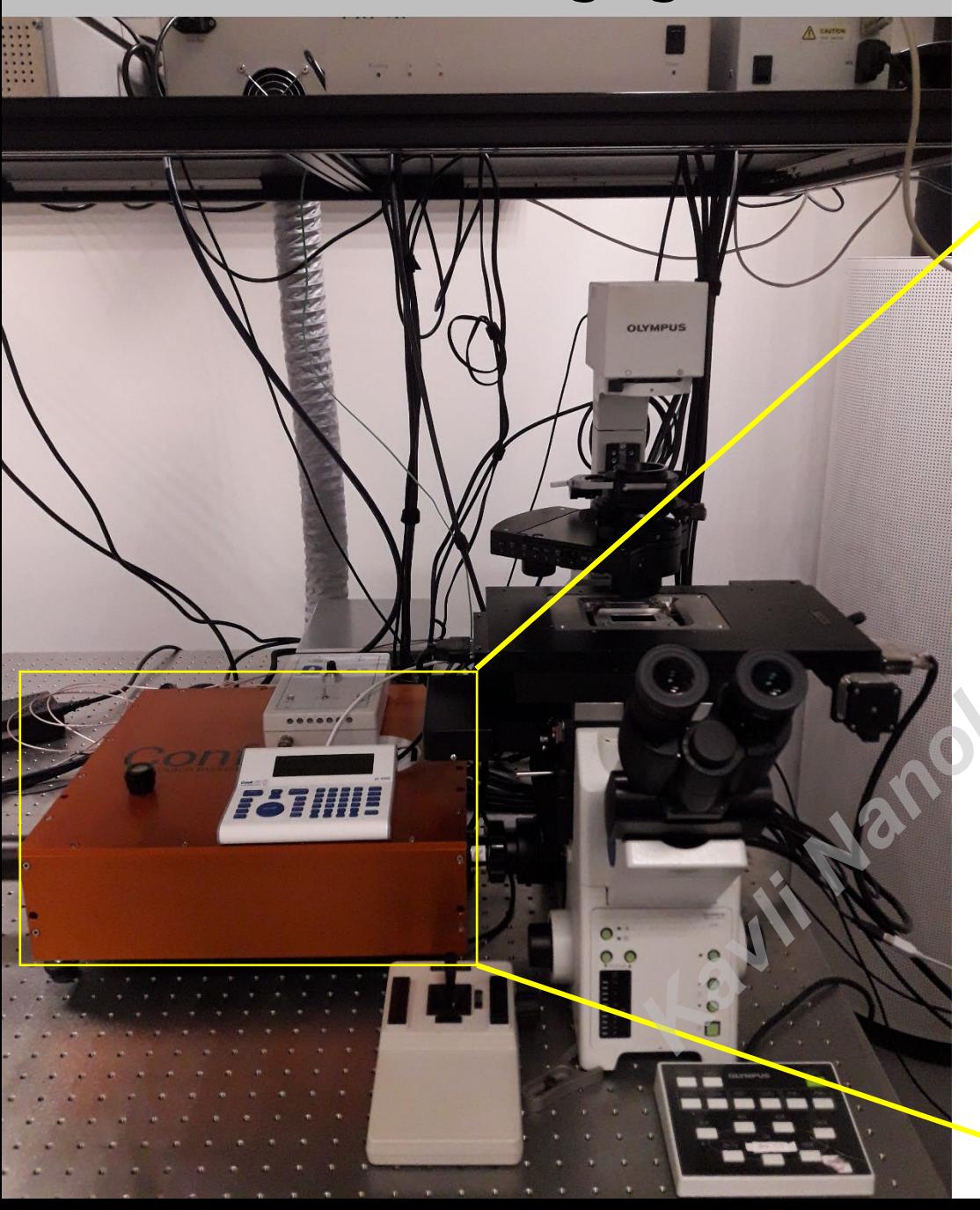

# **User manual WF+RCM**

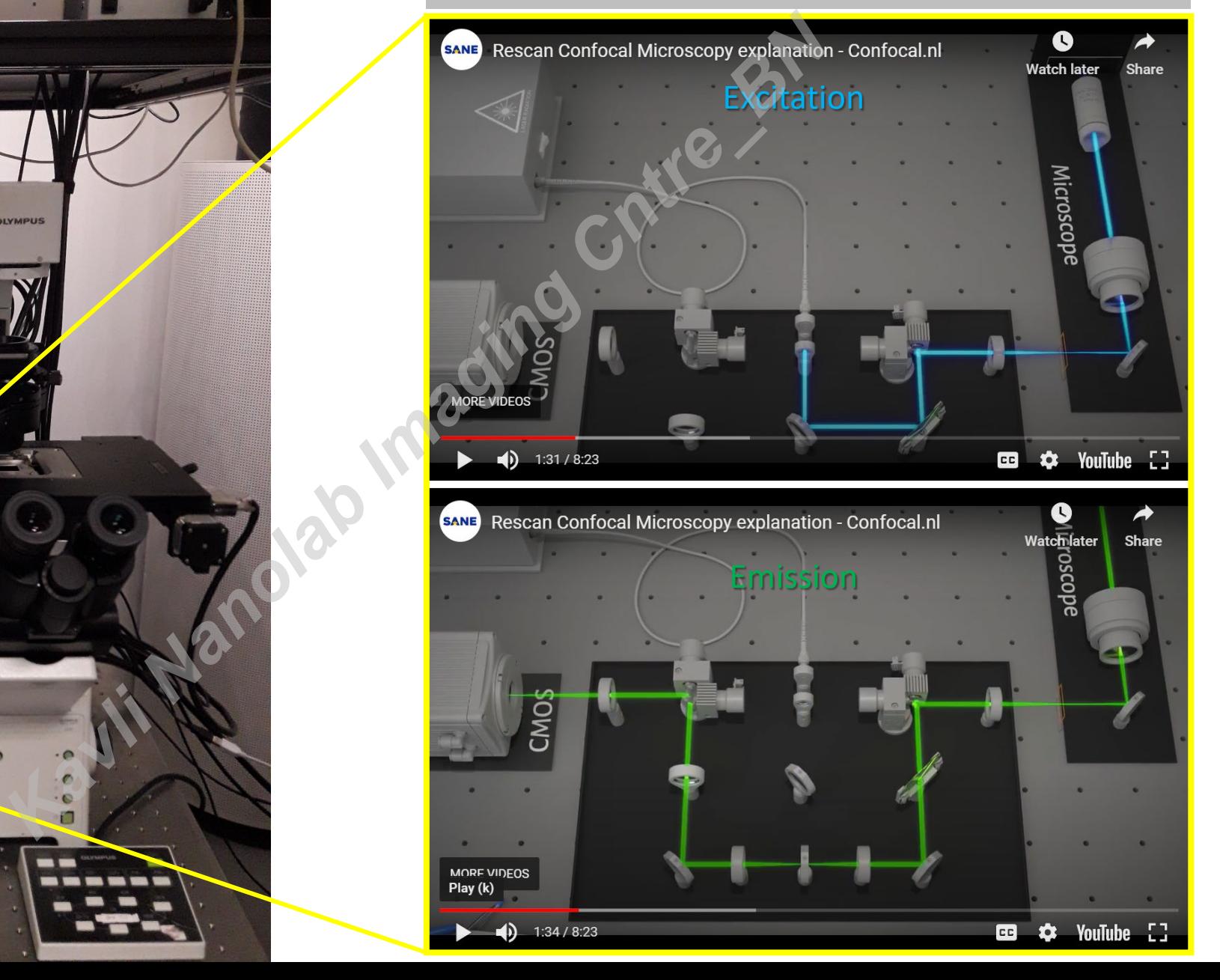

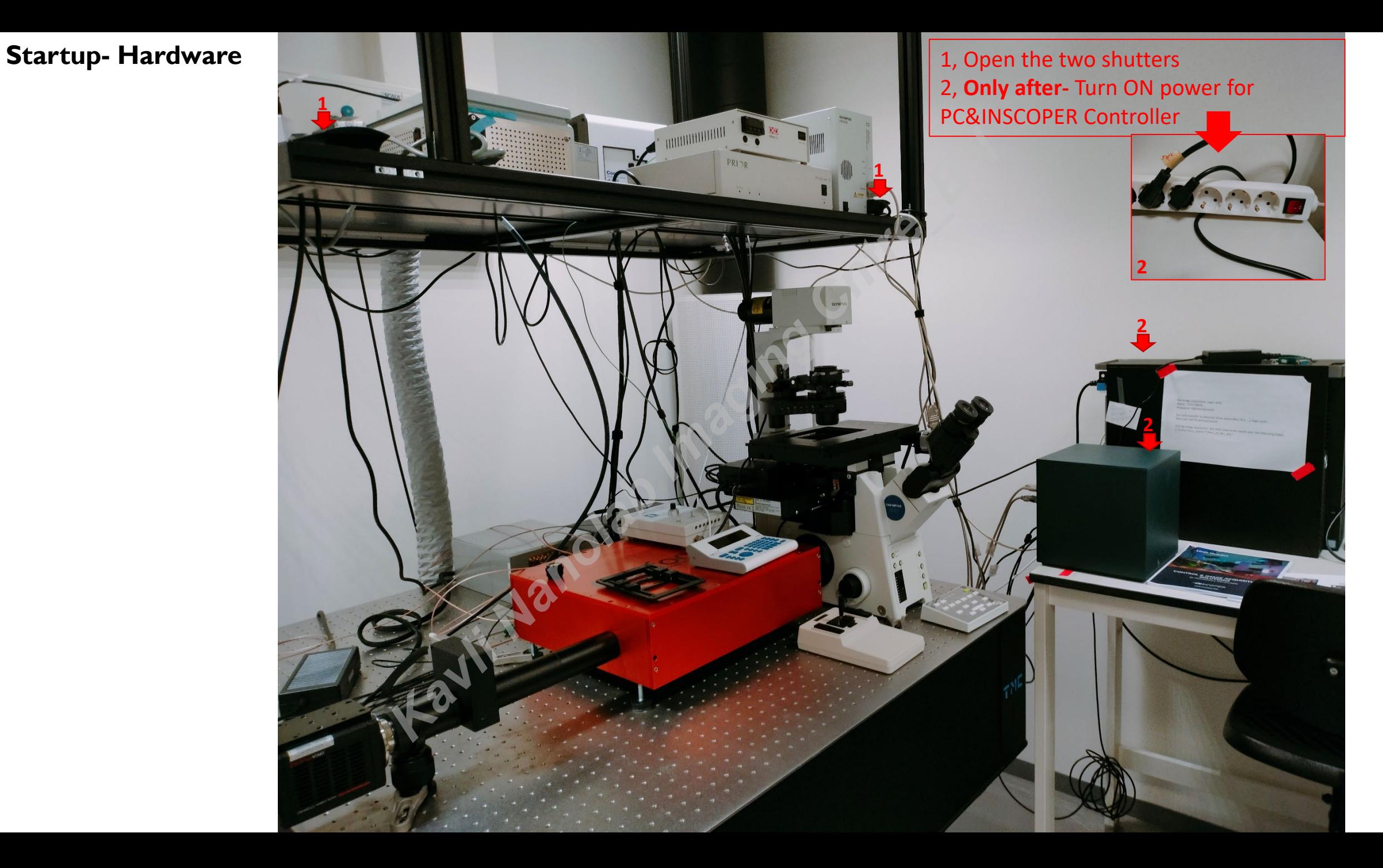

# **Startup- Hardware**

3, locate your sample (focus, BF/CoolLed) using 20x air objective and the eye piece

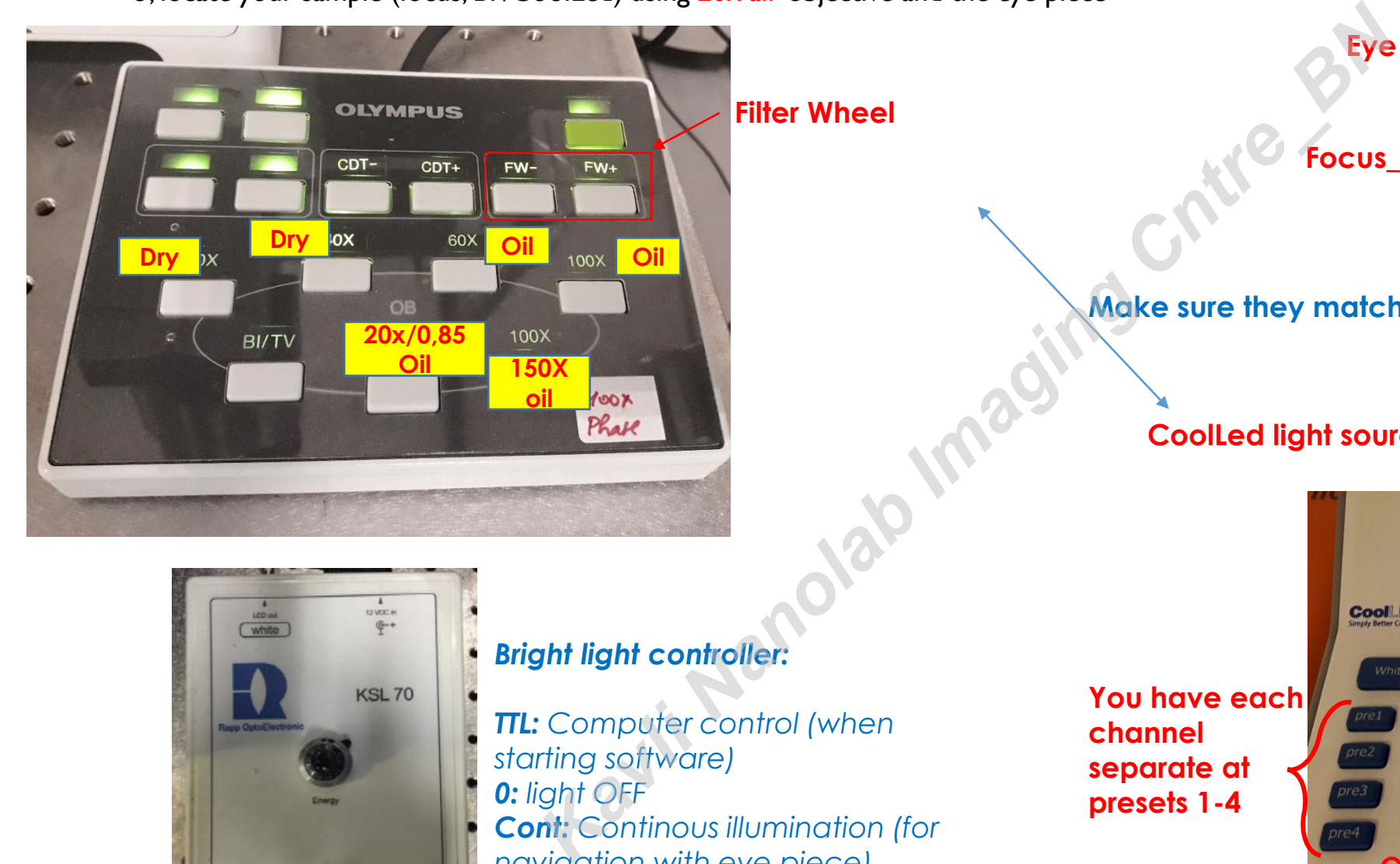

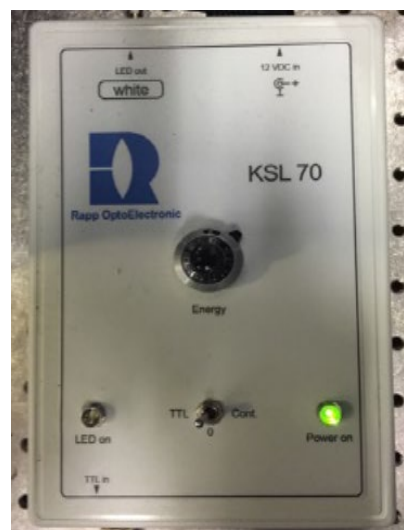

# *Bright light controller:*

*TTL: Computer control (when starting software) 0: light OFF Cont: Continous illumination (for navigation with eye piece)*

**You have each channel separate at presets 1-4**

# **Make sure they match**

**Eye path**

**Focus**

#### **CoolLed light source:**

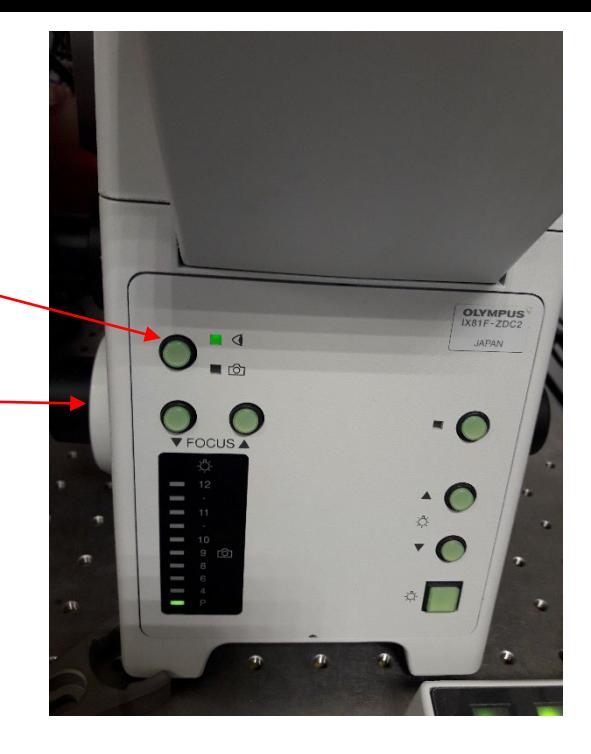

#### **Choose your excitation**

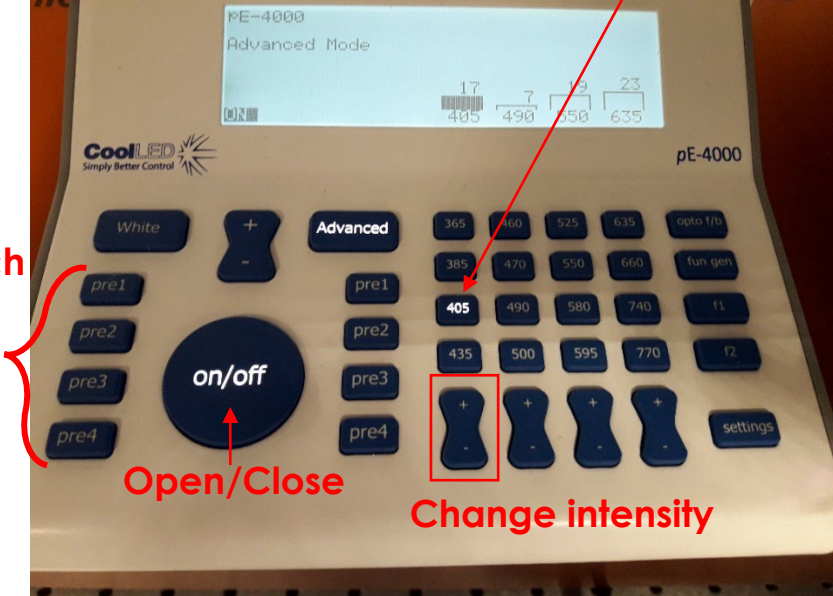

# **Startup- software**

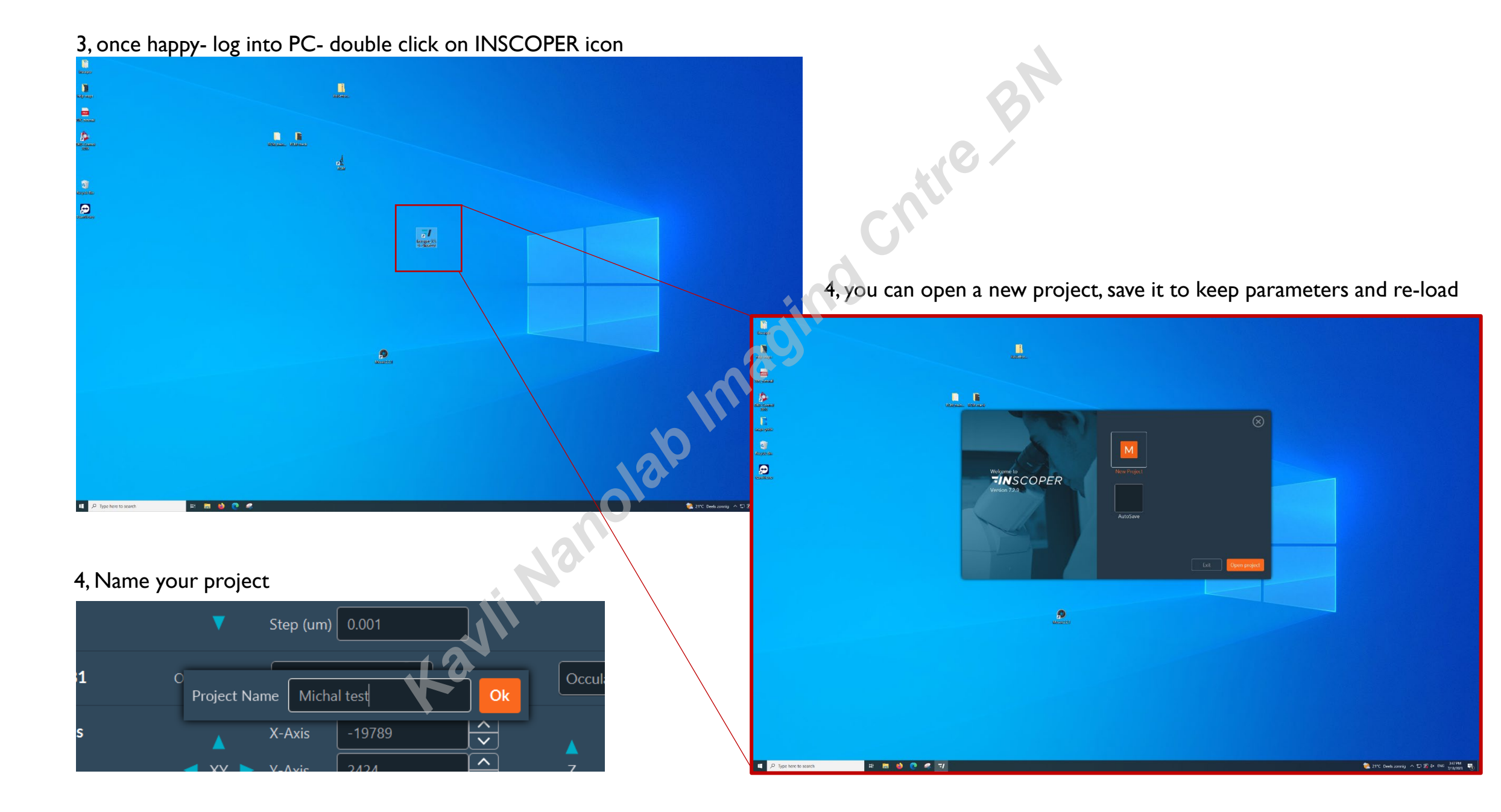

# **INSCOPER- Configuration**

Click on "Settings" to pre-define your saving path for snaps

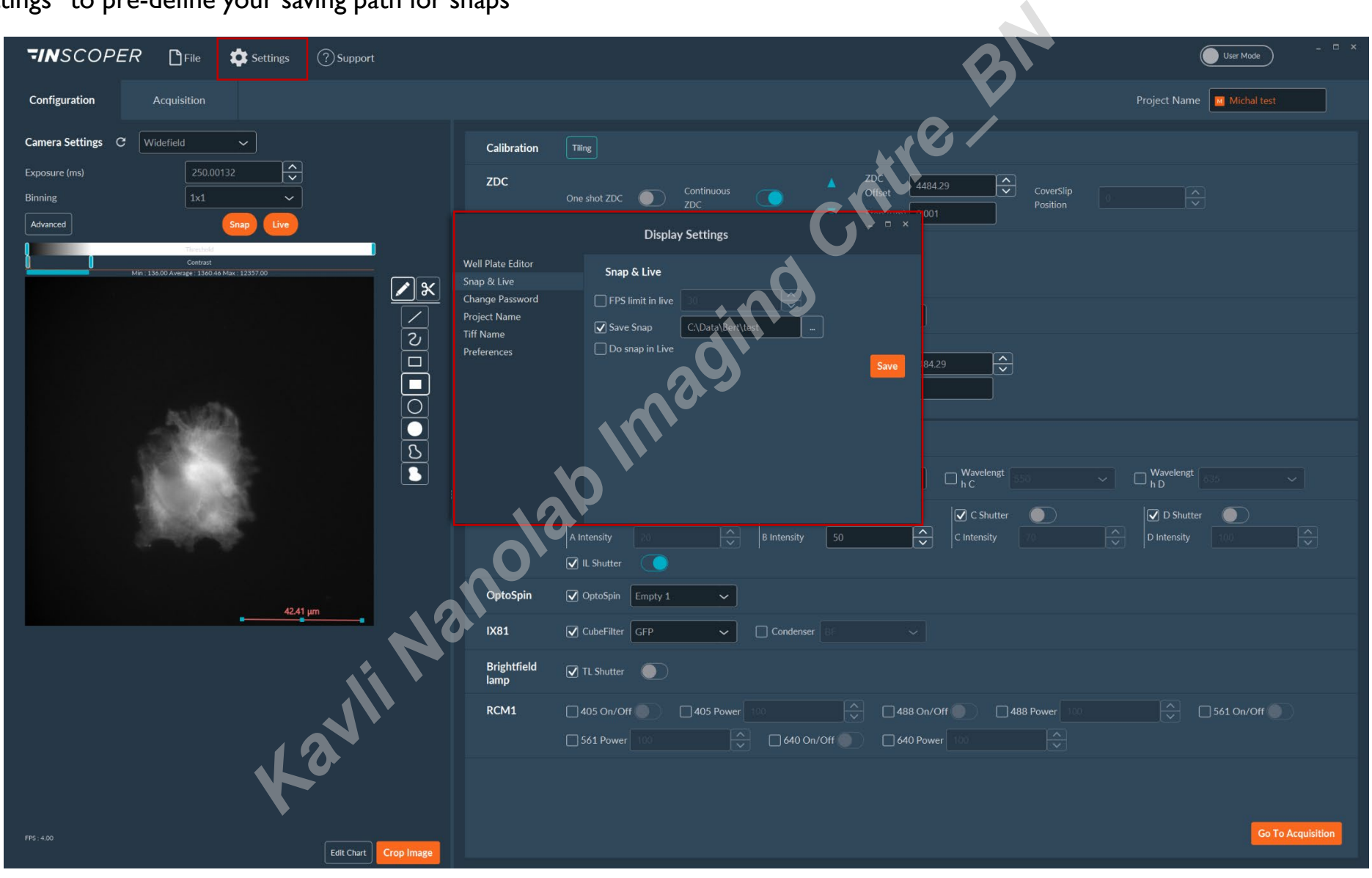

# **INSCOPER- Configuration tab: set your channels one by one**

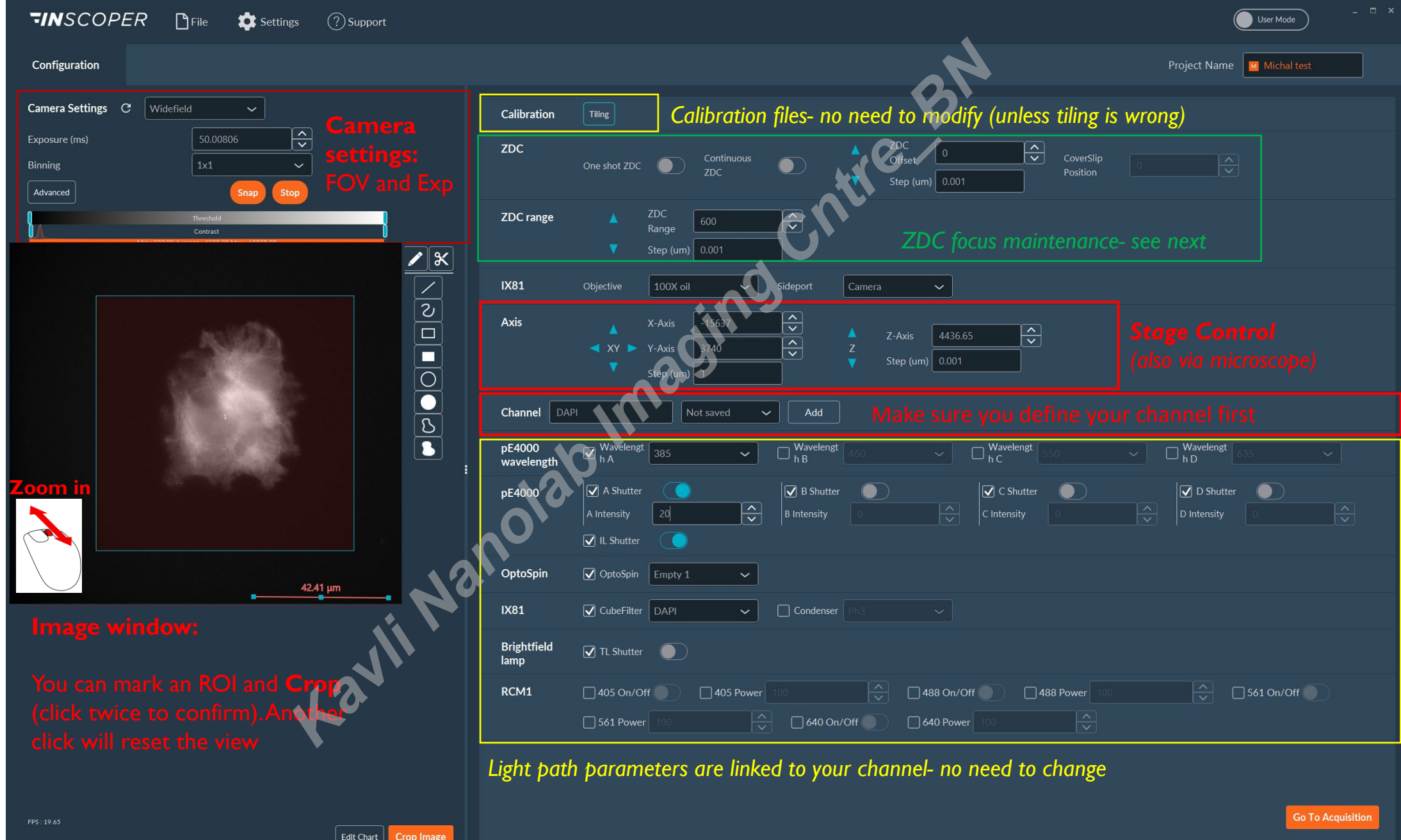

# **Image window:**

#### Display tools:

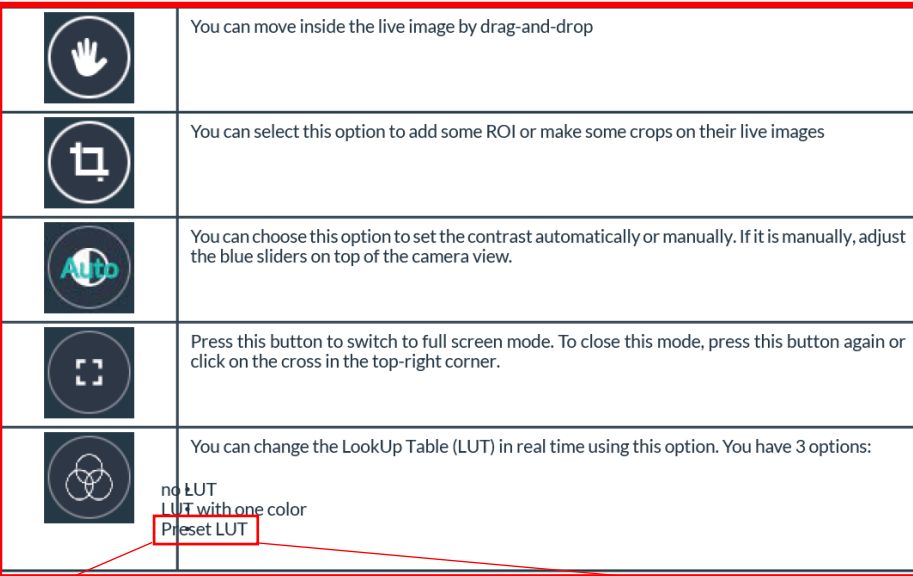

*Pixel indicator showing in red the overloaded pixels Inscoper ratiometric dedicated to ratiometric images visualization Conventional multicolor LUT as "fire", "physics", etc...*

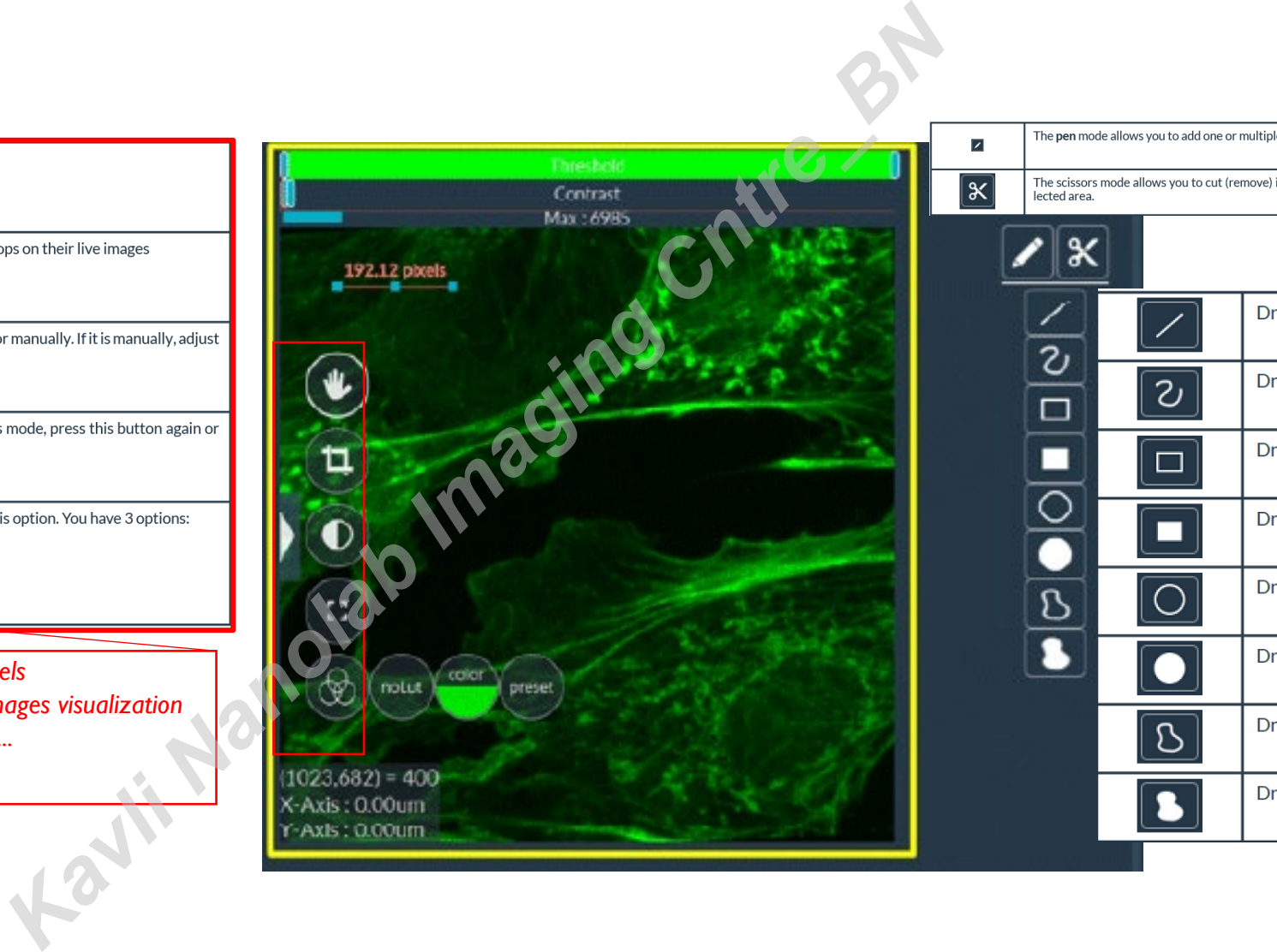

The pen mode allows you to add one or multiple ROI.

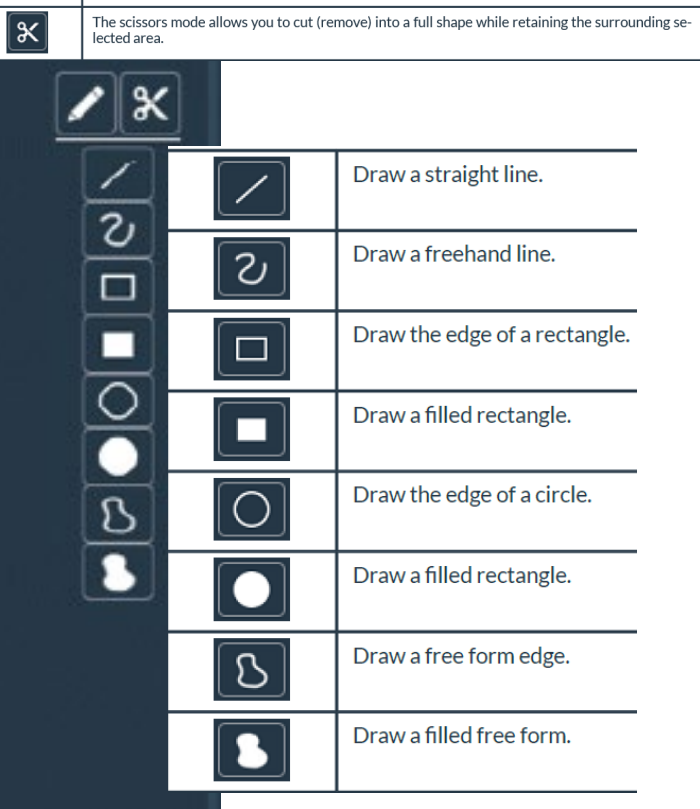

# **INSCOPER- Configuration tab: Focus maintenance**

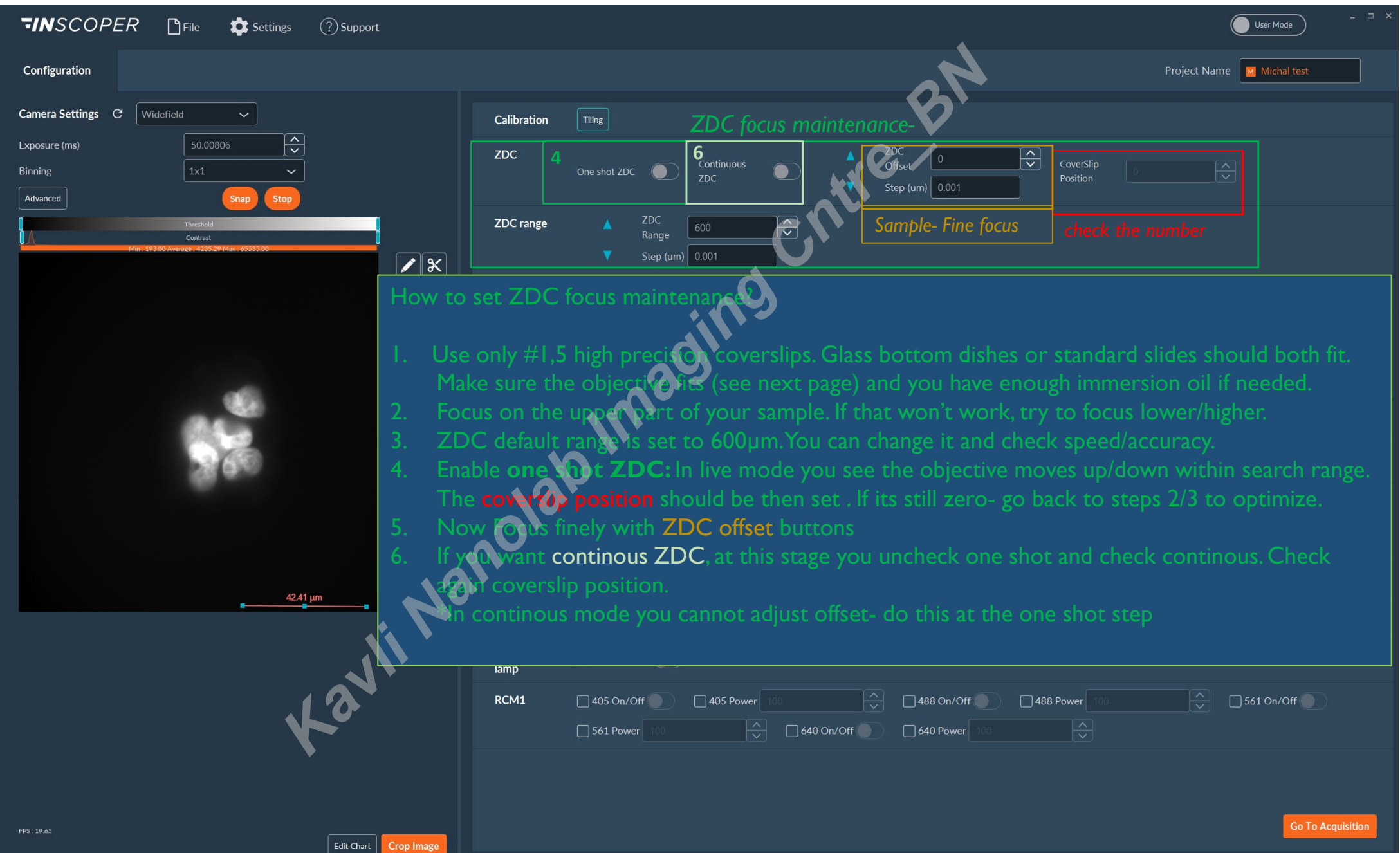

Objectives compatible with ZDC-Usually one shot and flu mode works best

# UIS2 Series

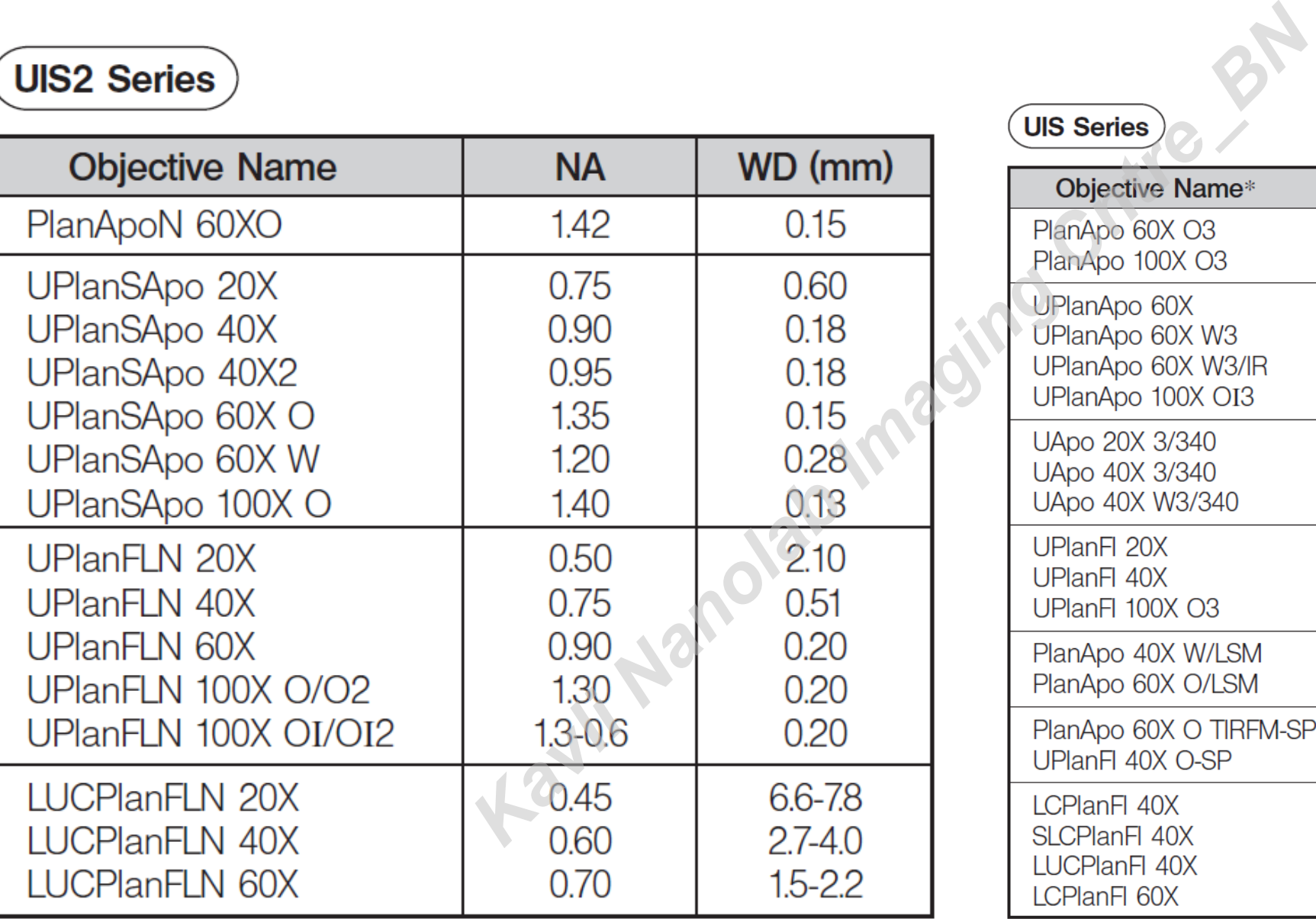

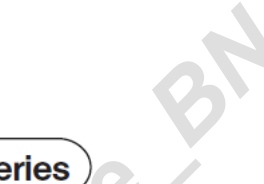

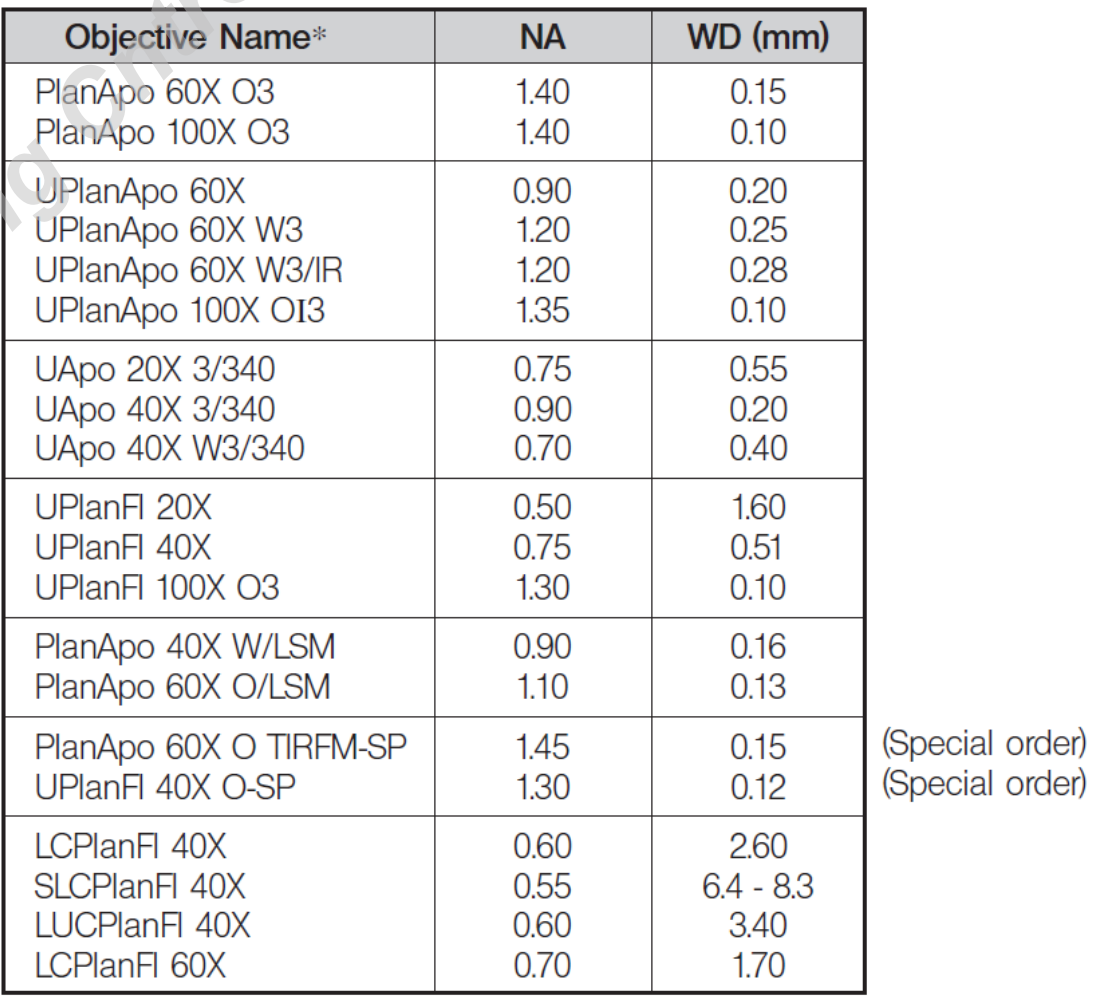

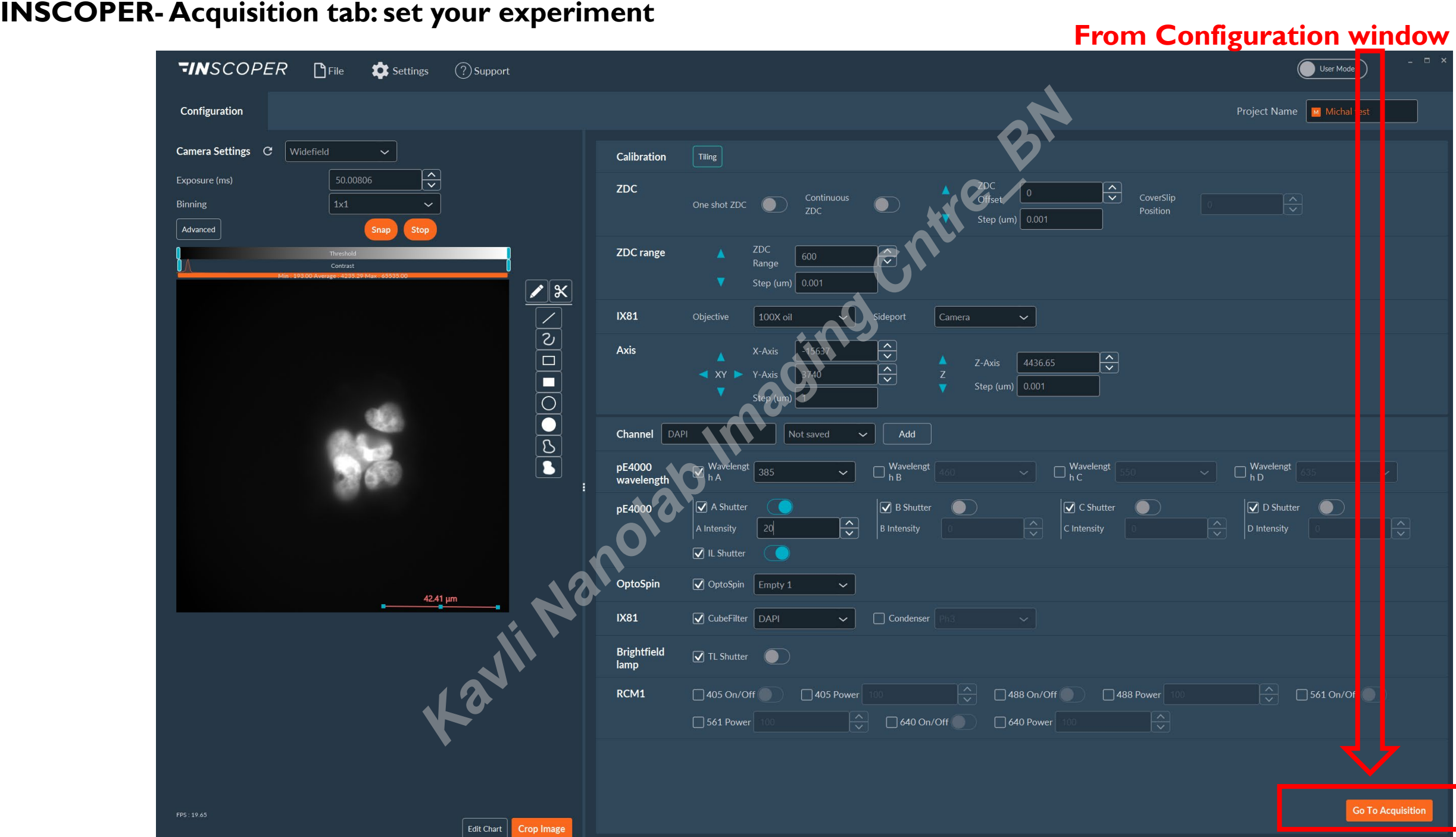

**INSCOPER- Acquisition tab: set your experiment type**

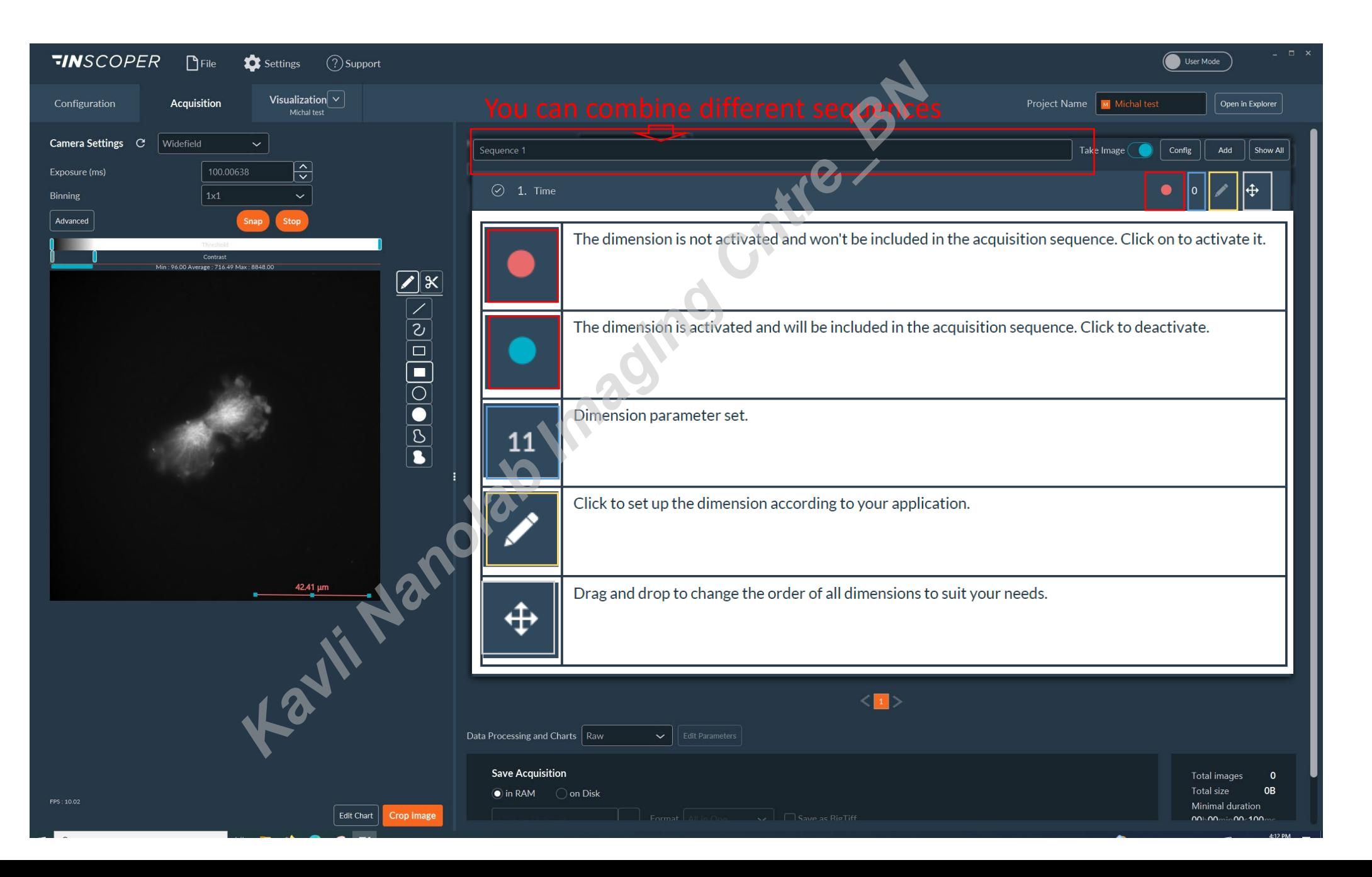

# **INSCOPER- Acquisition: use ZDC offset / use standard Z**

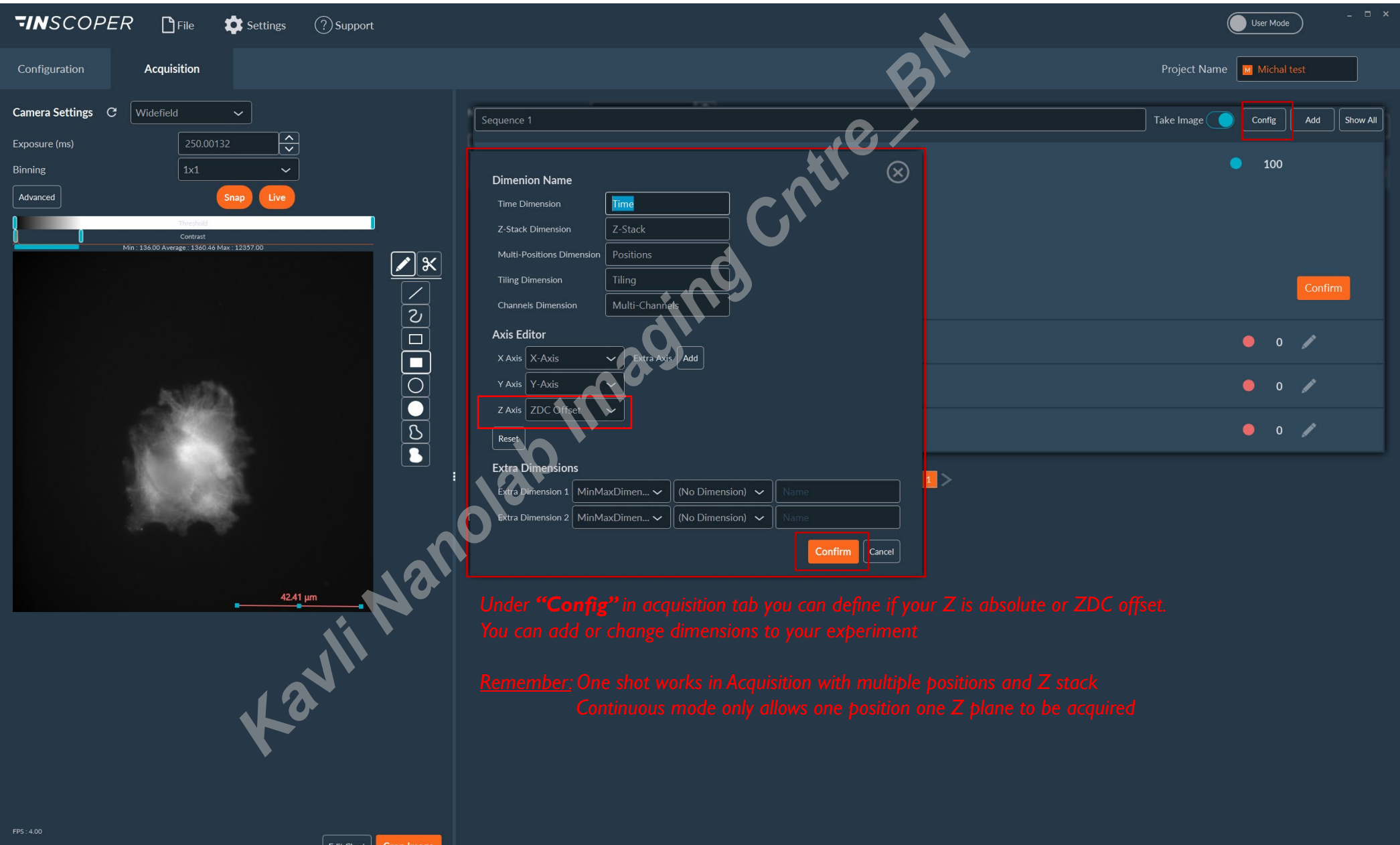

# **INSCOPER- Acquisition- Stage experiment: position list**

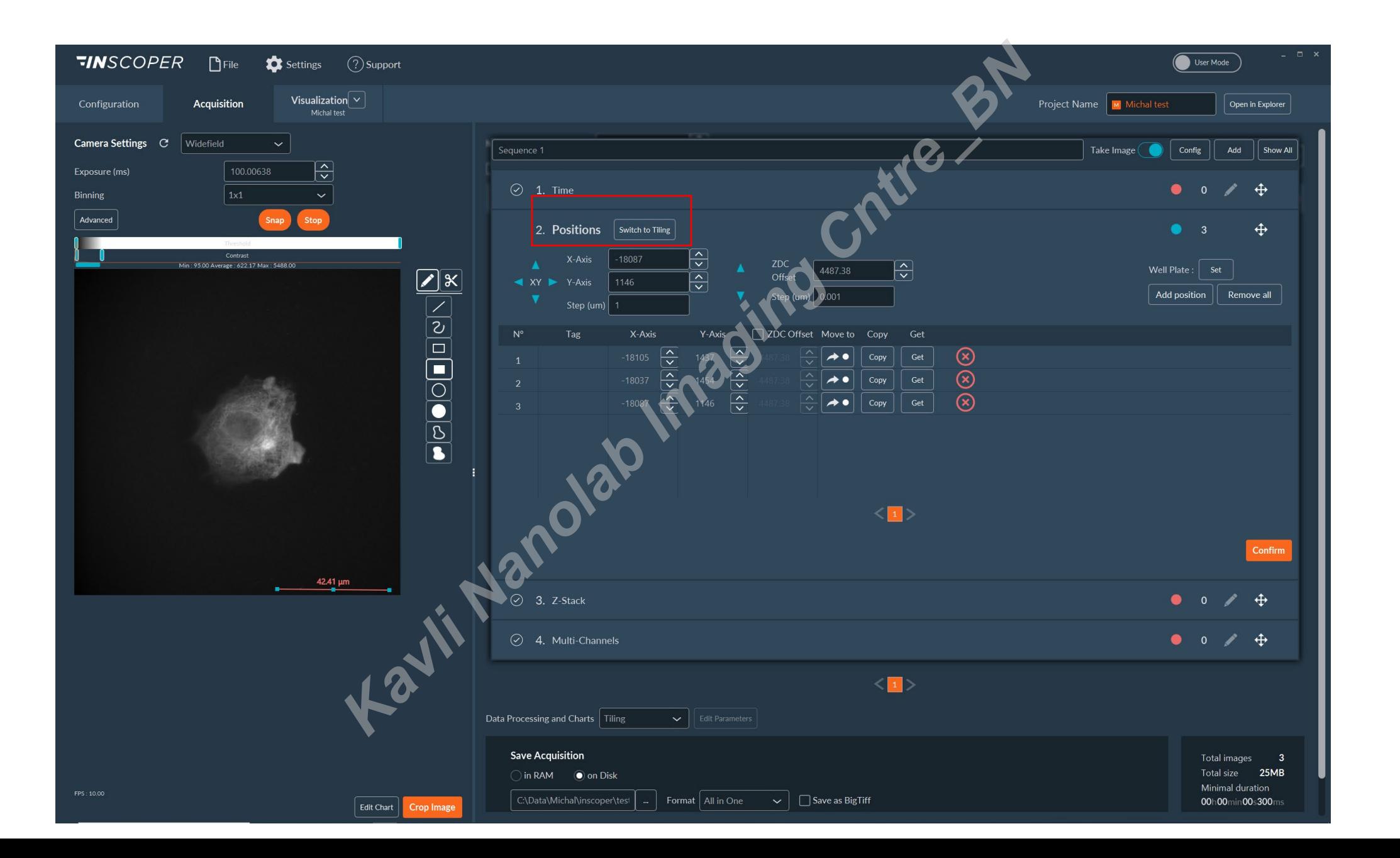

# **INSCOPER- Acquisition- Stage experiment: Define well plate (Auto position list) !Only using Air Objectives!**

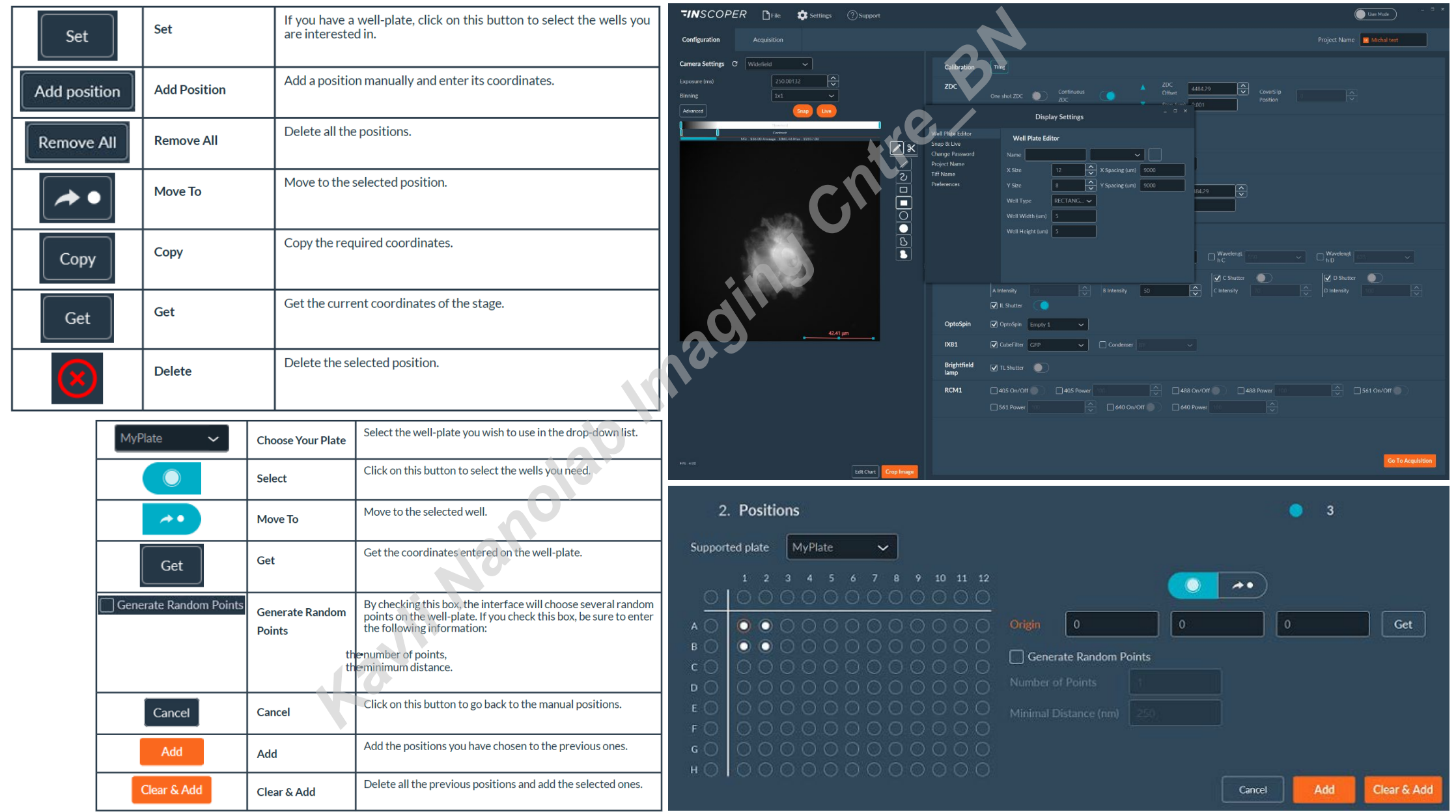

# **INSCOPER- Acquisition- Stage experiment: Tiling**

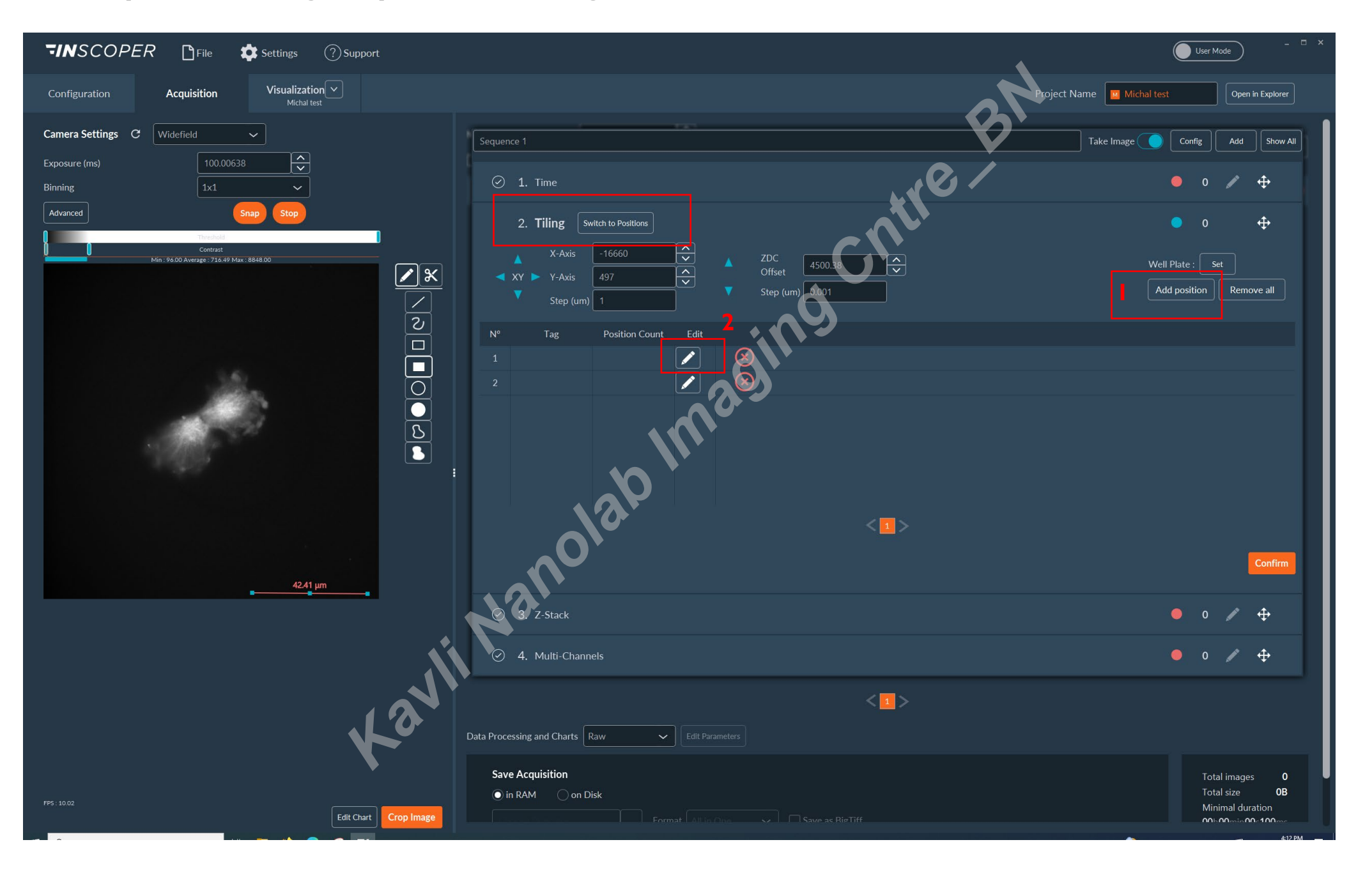

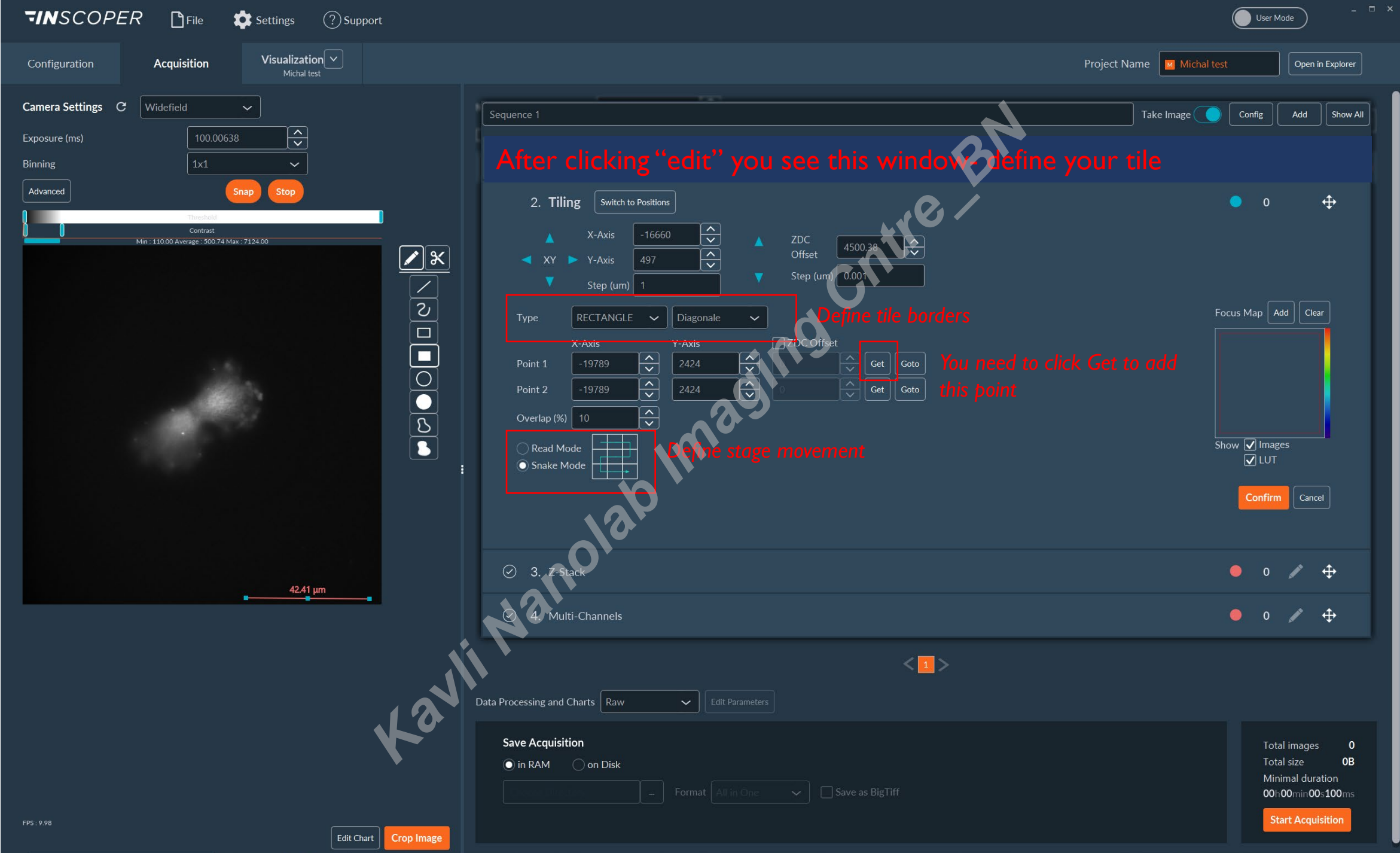

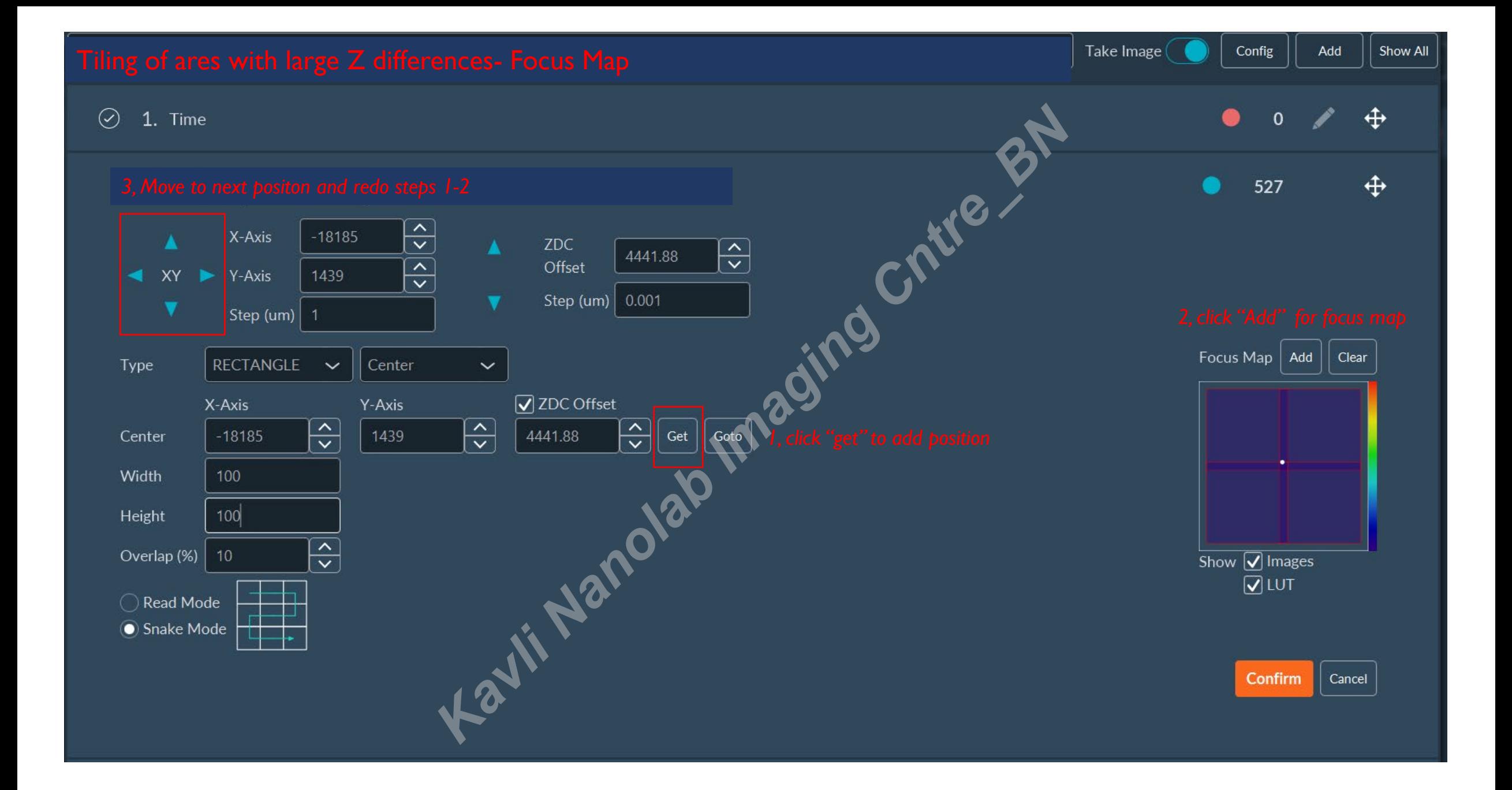

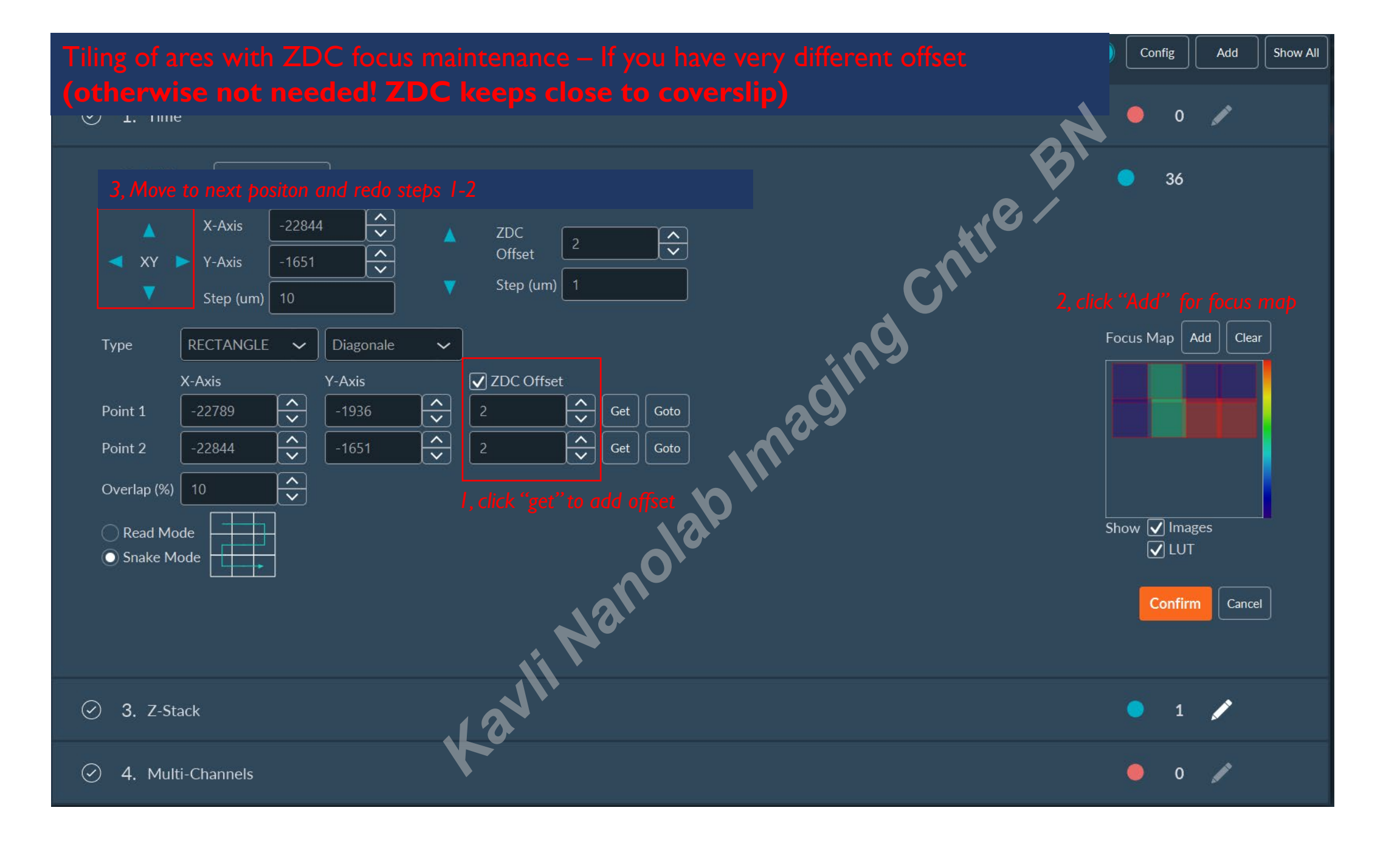

## **INSCOPER-Visualization tab- Use your tile as a map**

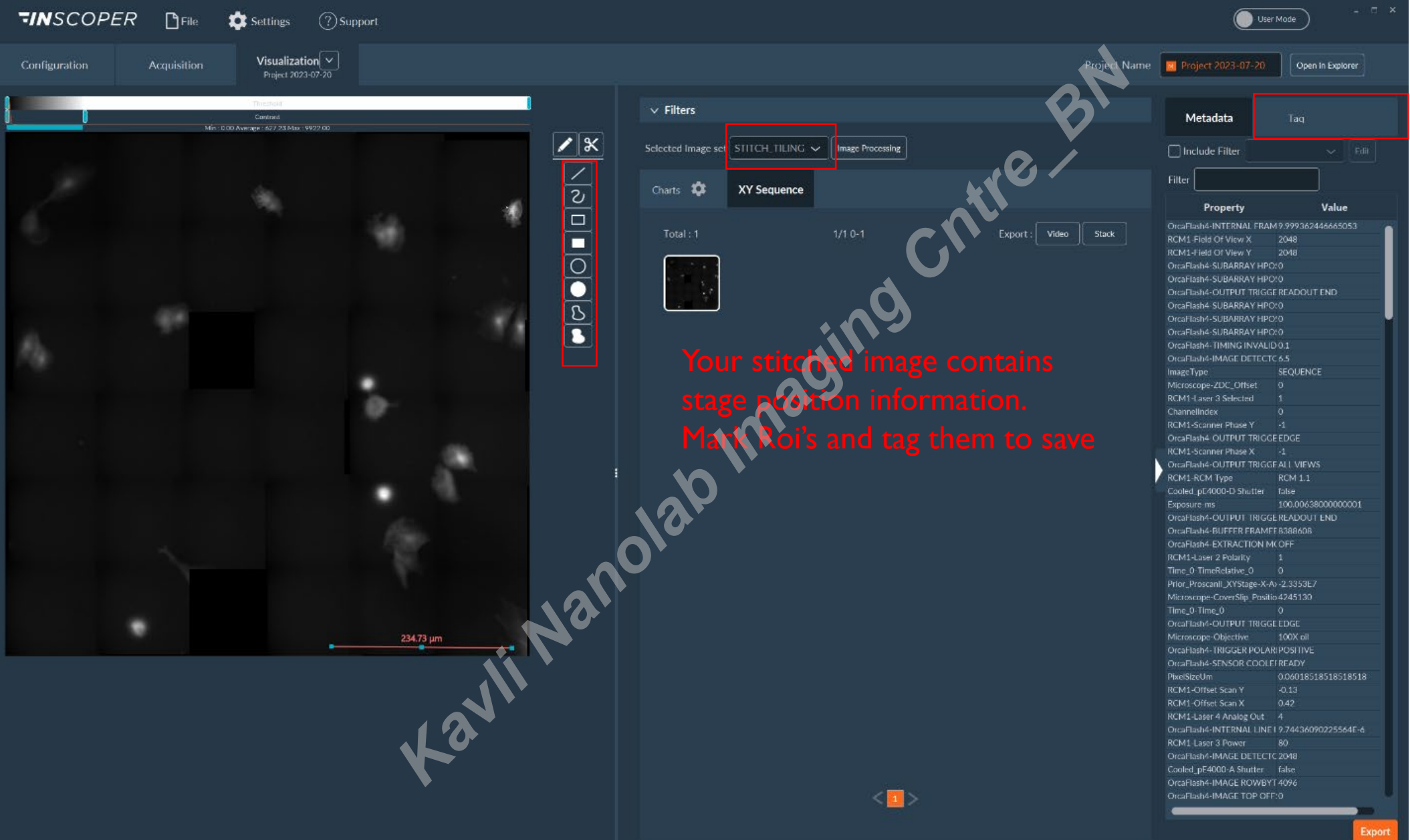

## **INSCOPER-Visualization tab- Use your tile as a map**

After building your position list, you can use each for a new tile (1) or keep (uncheck "add as tiling"-2) as separate

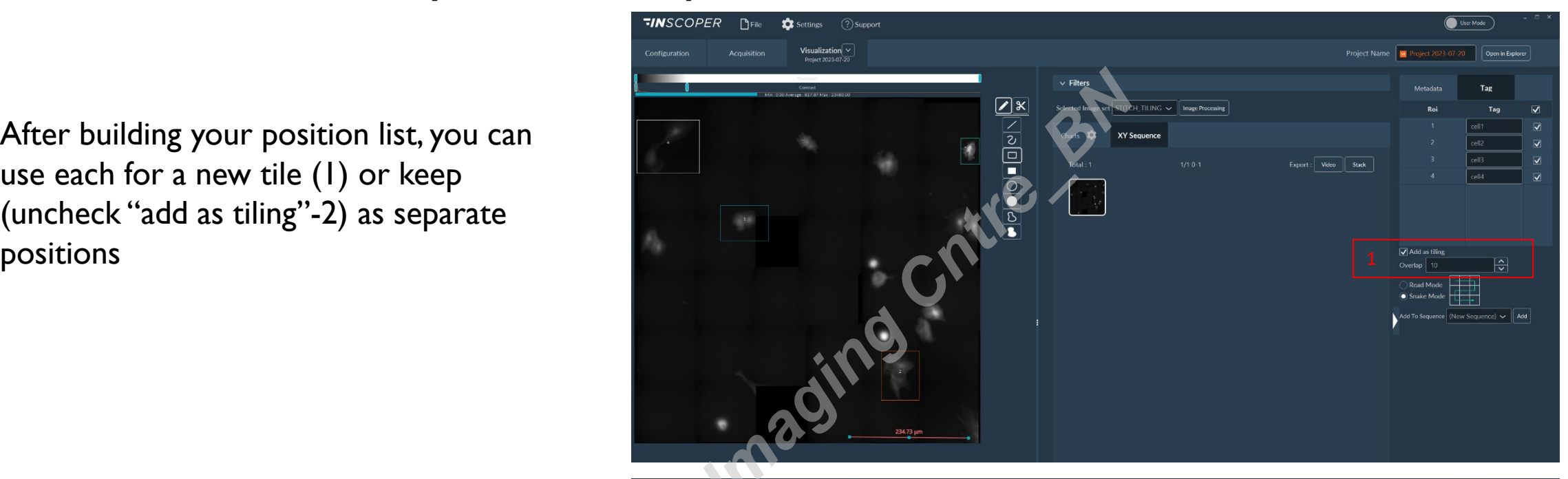

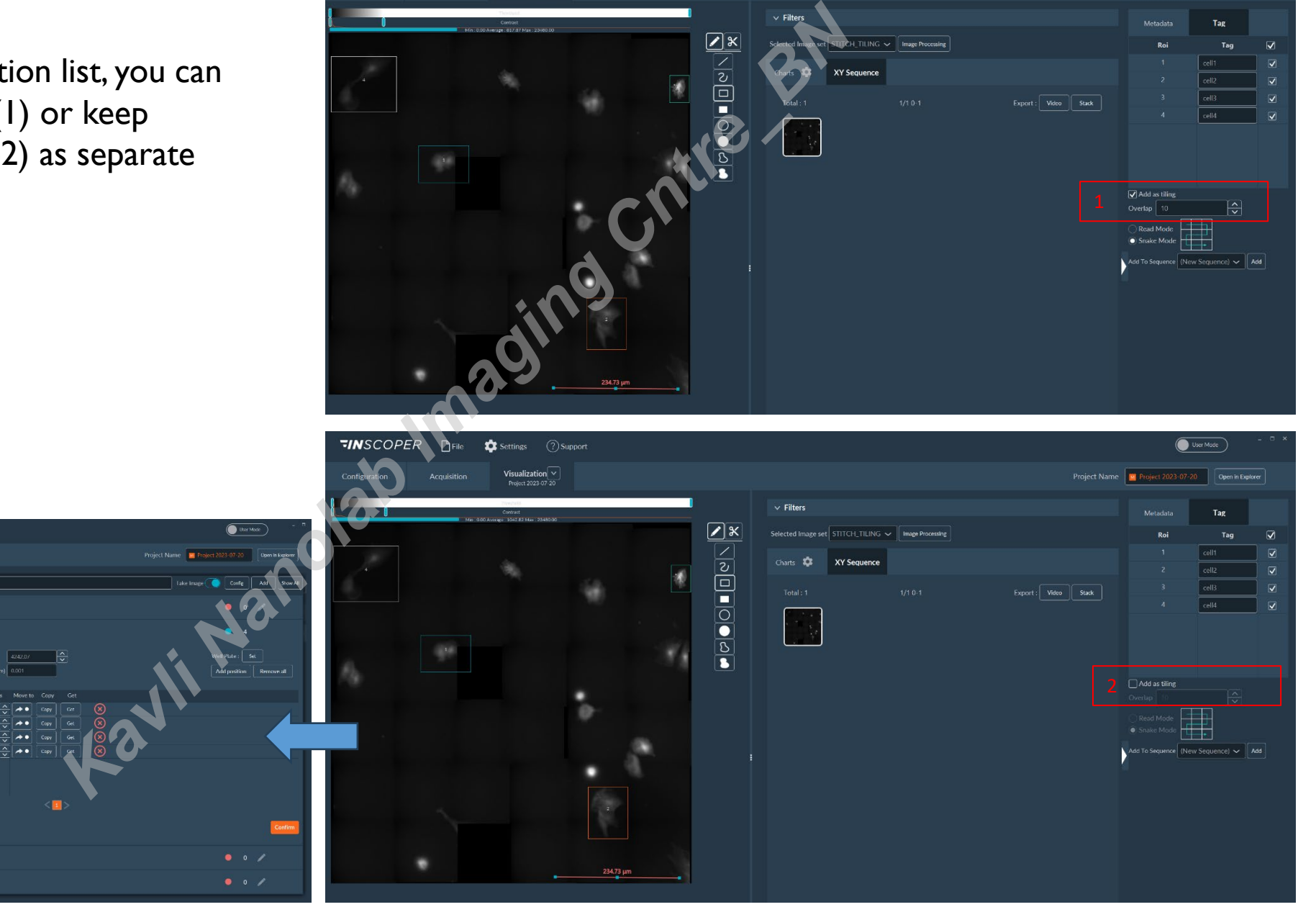

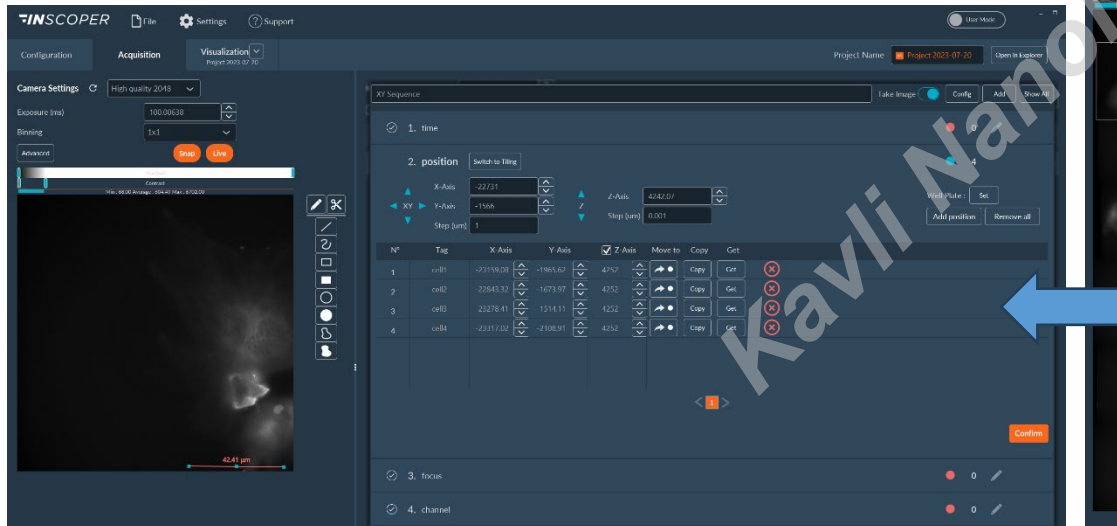

# **INSCOPER- Acquisition-Time experiment**

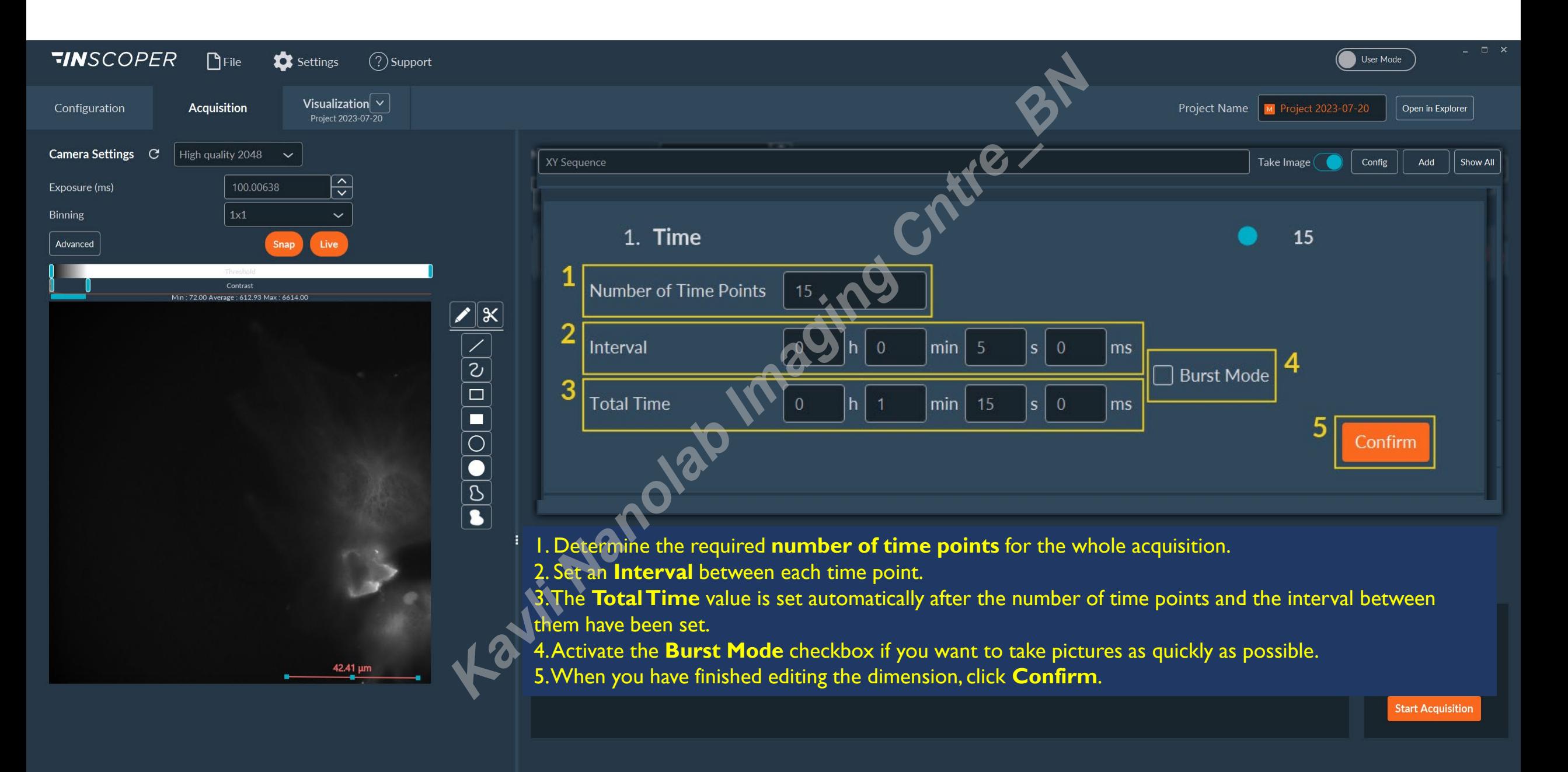

#### **INSCOPER- Acquisition-Time experiment- Burst mode**

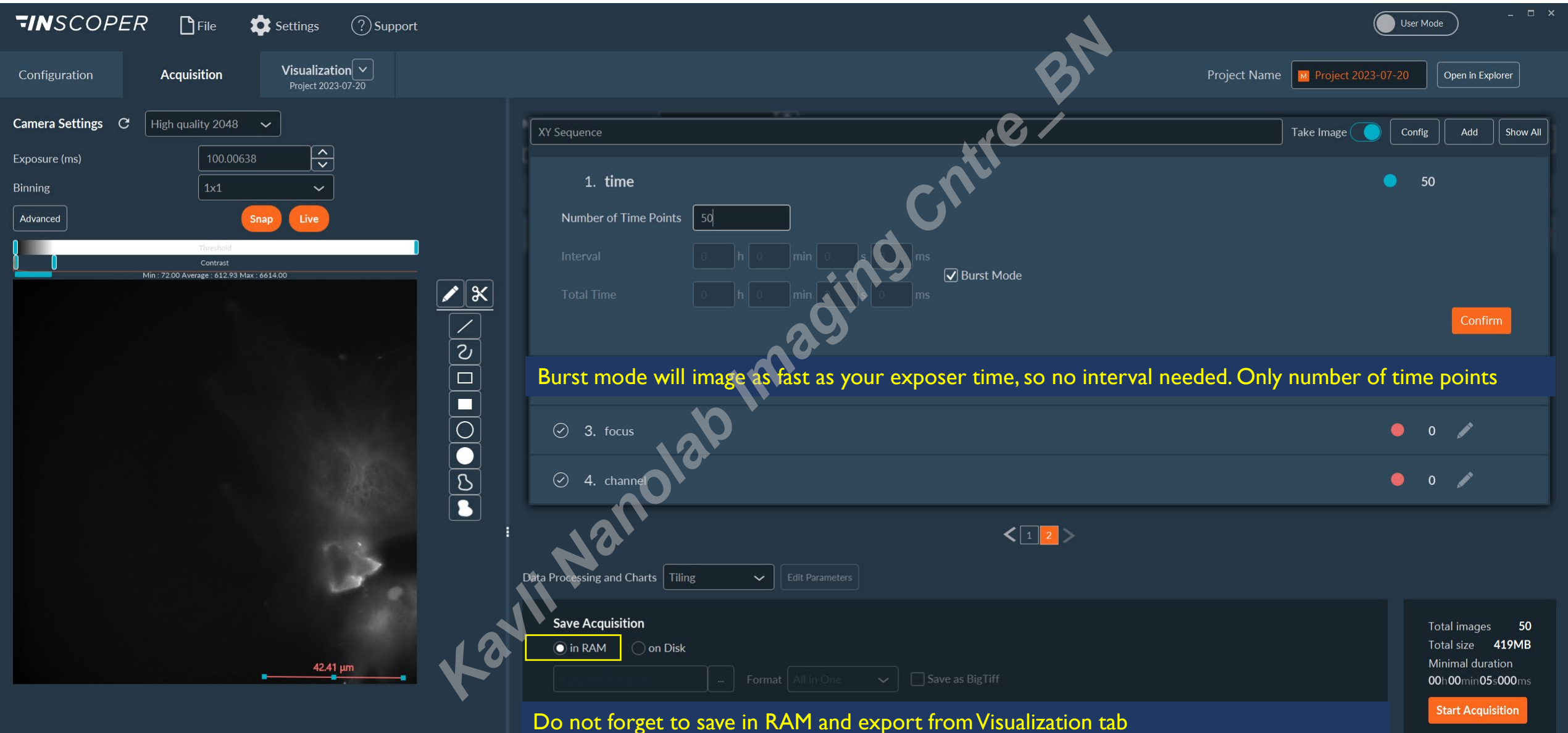

## **INSCOPER-Visualization-Time experiment- Burst mode**

To check the actual time interval in burst mode, filter from metadata elapsed time per image and compare (the 1st image starts with small delay, after it time interval should equal exposer time per channel)

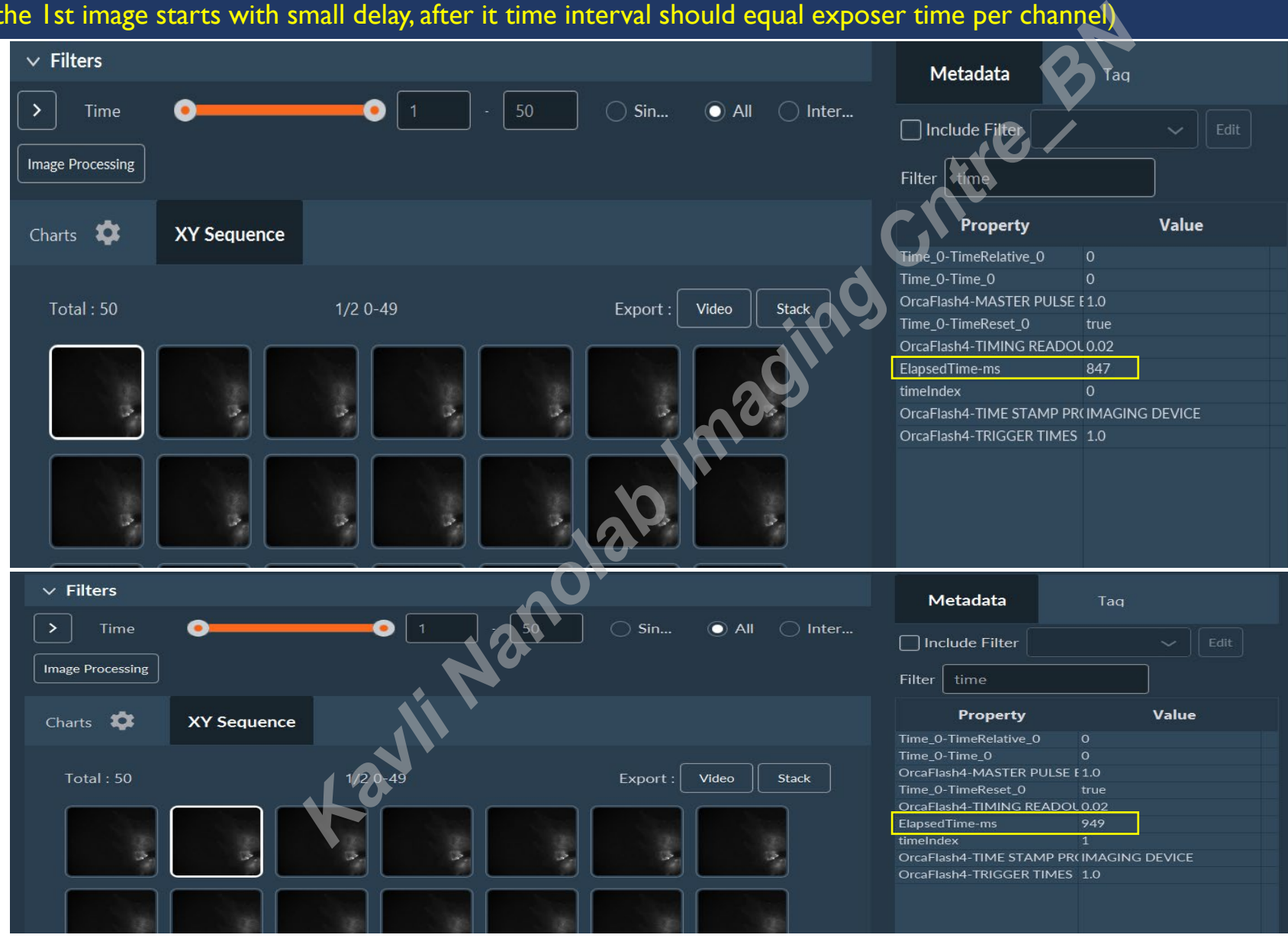

# **INSCOPER- Acquisition- Z stack**

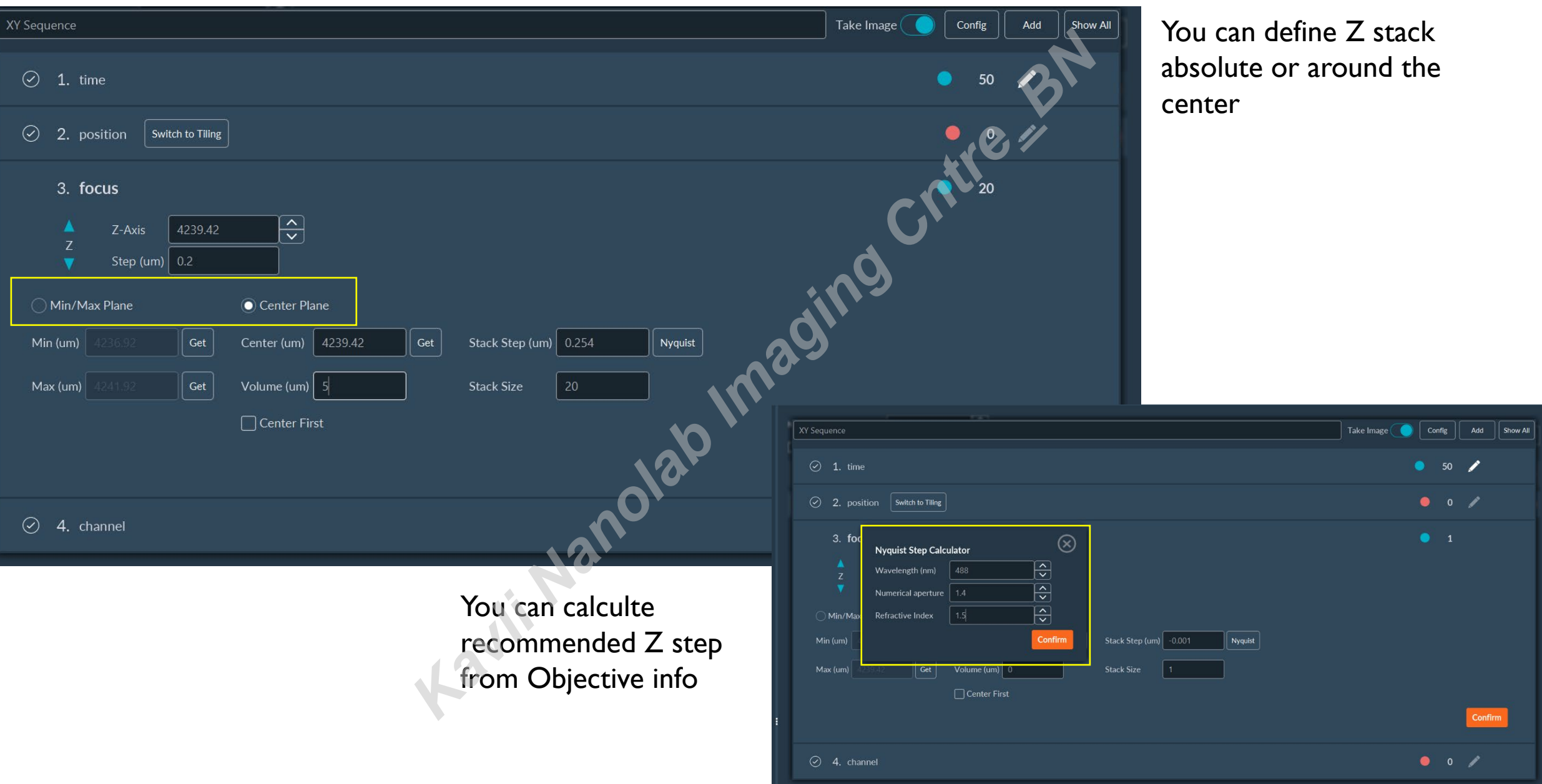

### **INSCOPER- Acquisition- Z stack around ZDC offset defined center**

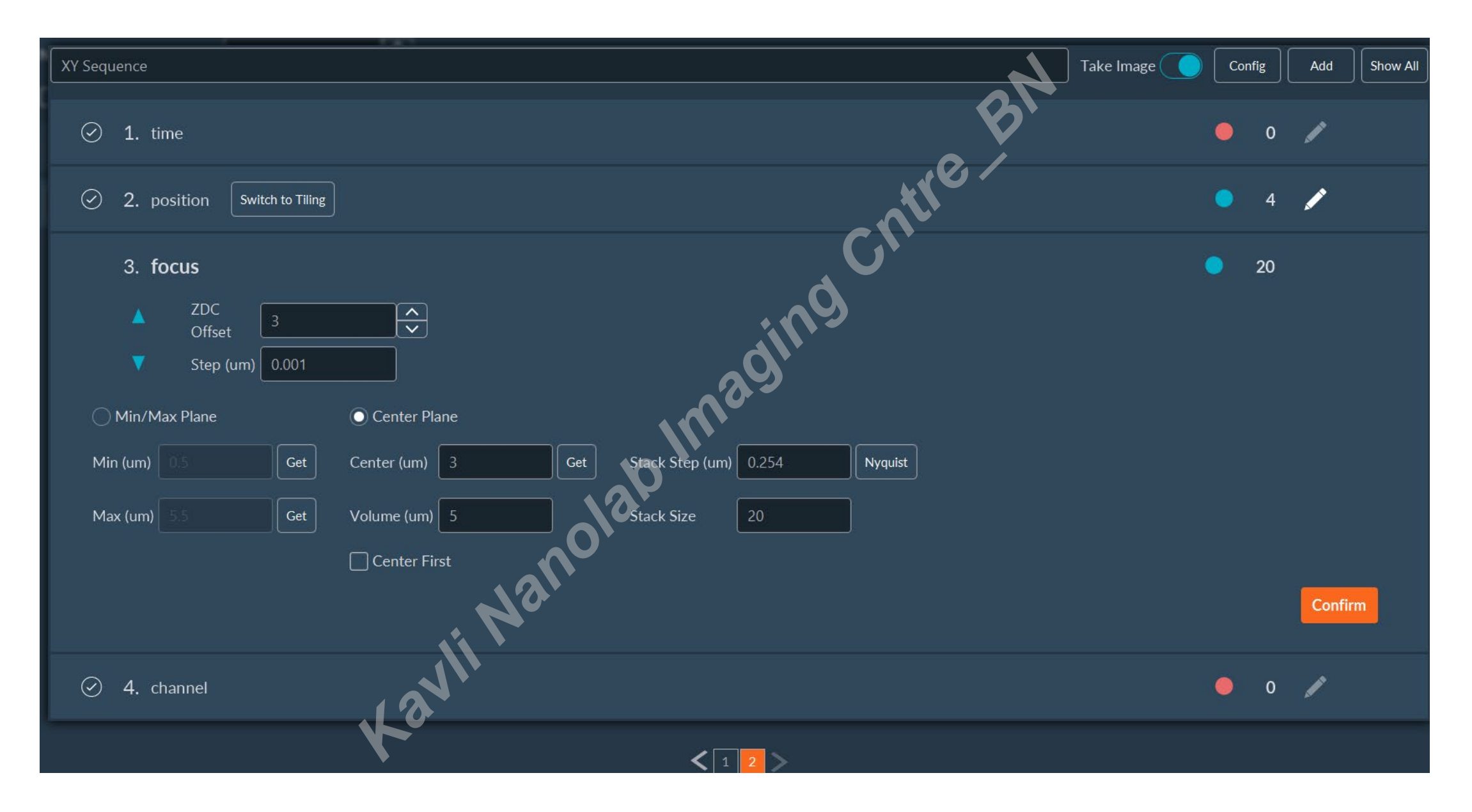

# **INSCOPER- Acquisition- Channels**

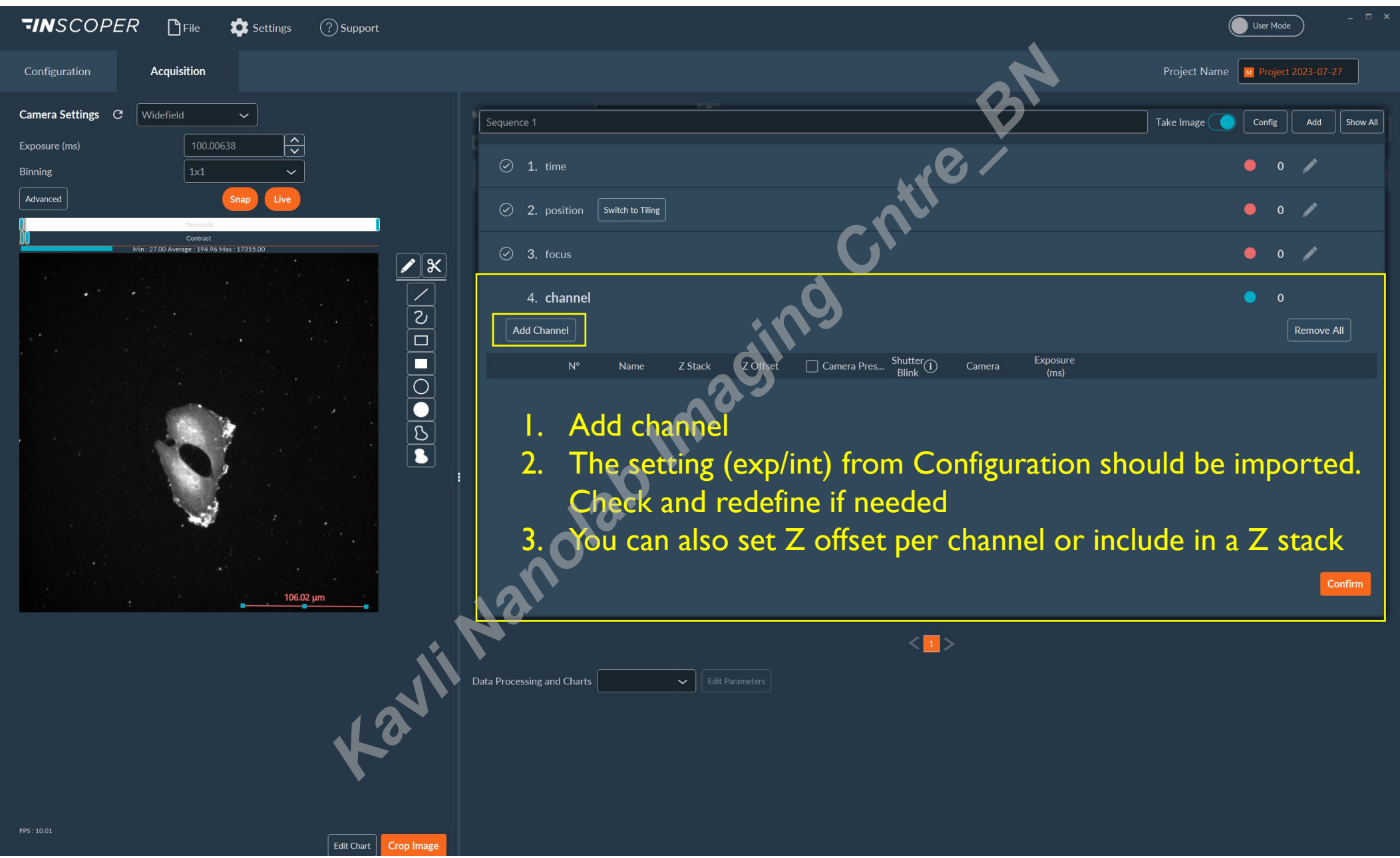

# **INSCOPER- Acquisition- Channels with ZDC**

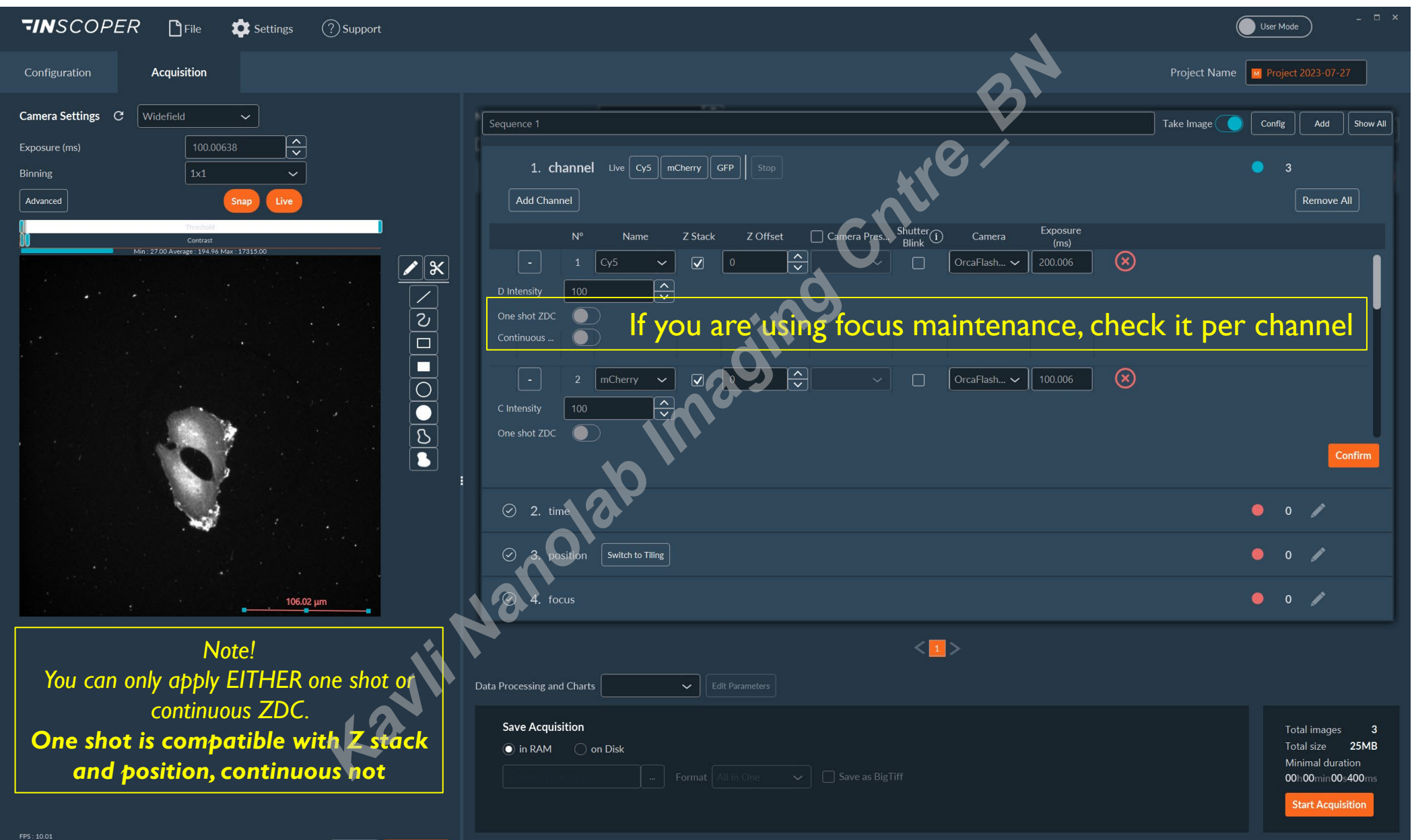

Edit Chart

**Crop Image** 

## **INSCOPER-Visualization- Channels**

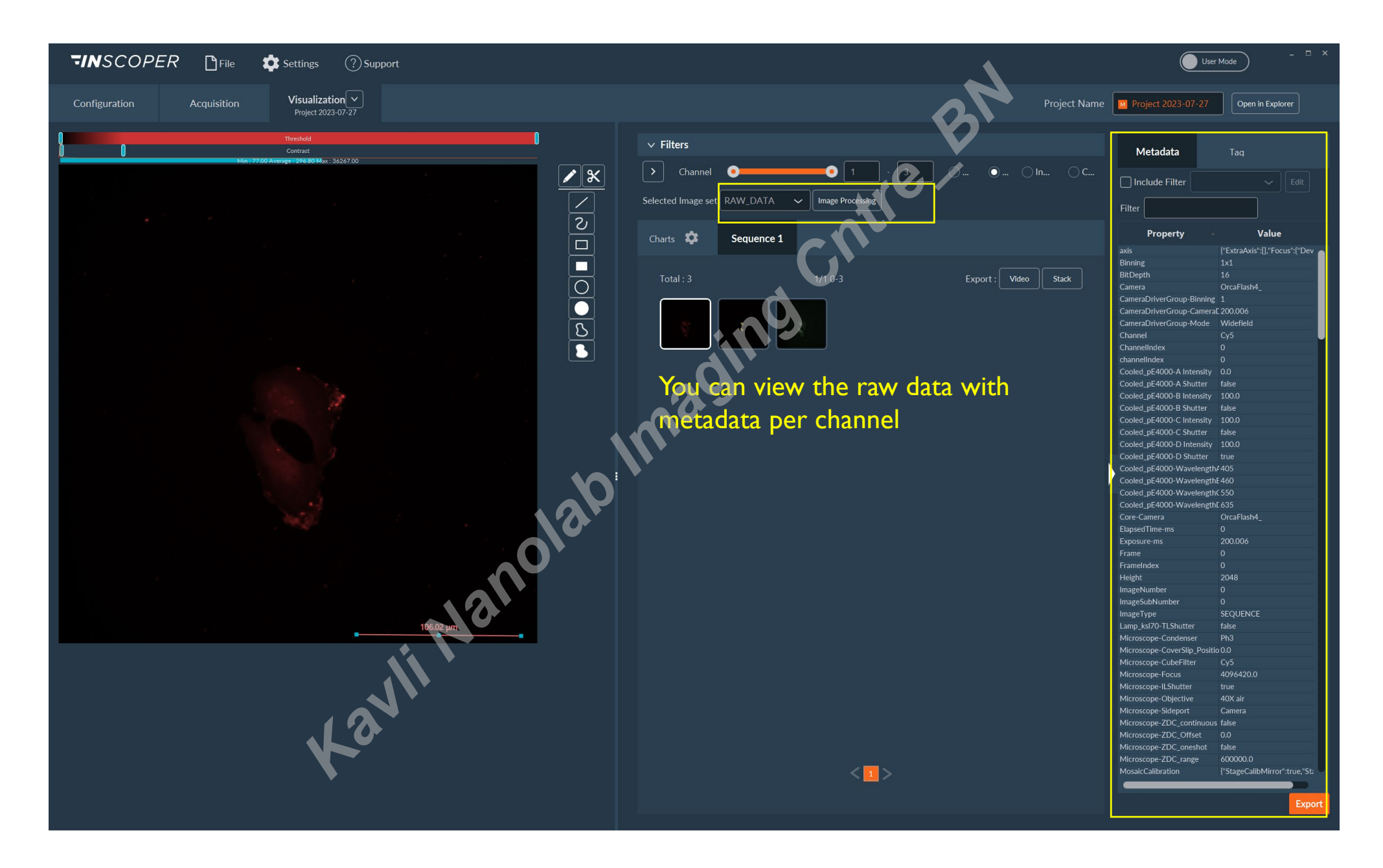

**INSCOPER-Visualization- Channels**

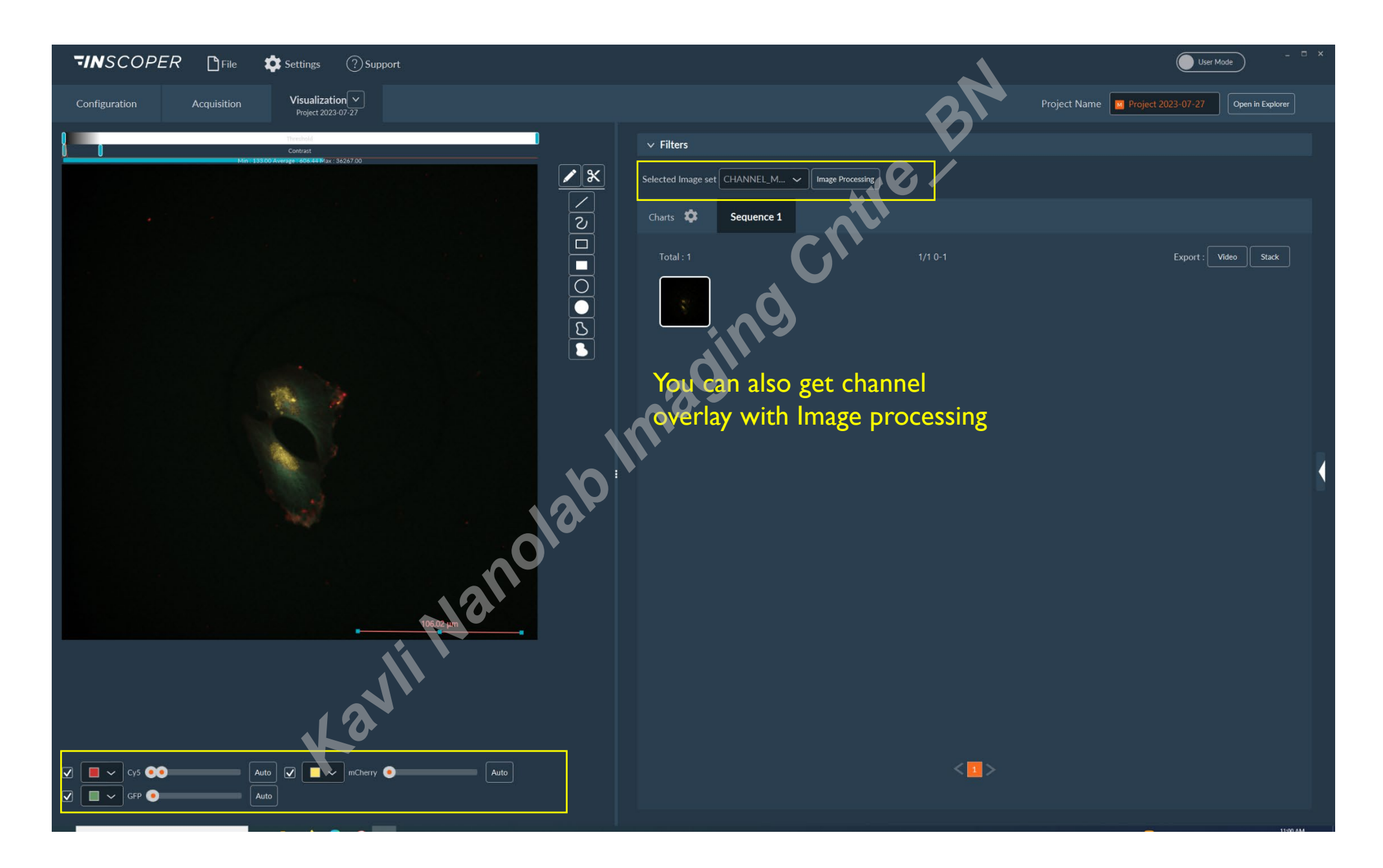

# **Shifting to high resolution confocal imaging (Pinhole is constant at 15µm)**

1, Shift knob to RCM

**ByPass**: Wide Field

> **RCM**: Confocal path

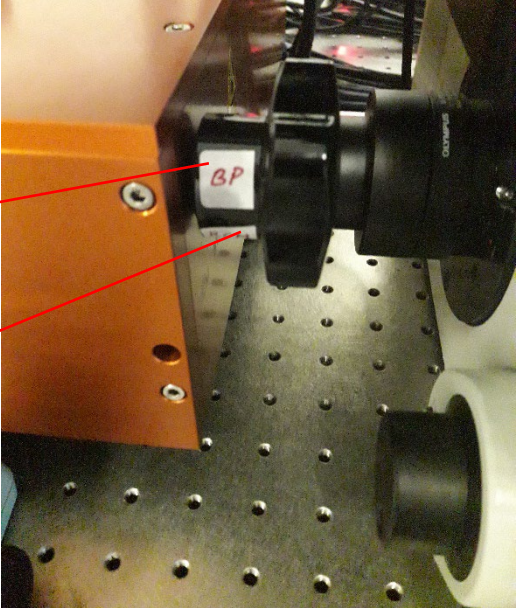

\*Note that bleaching occurs very fast, optimize first with BP (wide field. LED) on small area aside. Check signal stability in Z stack or over time

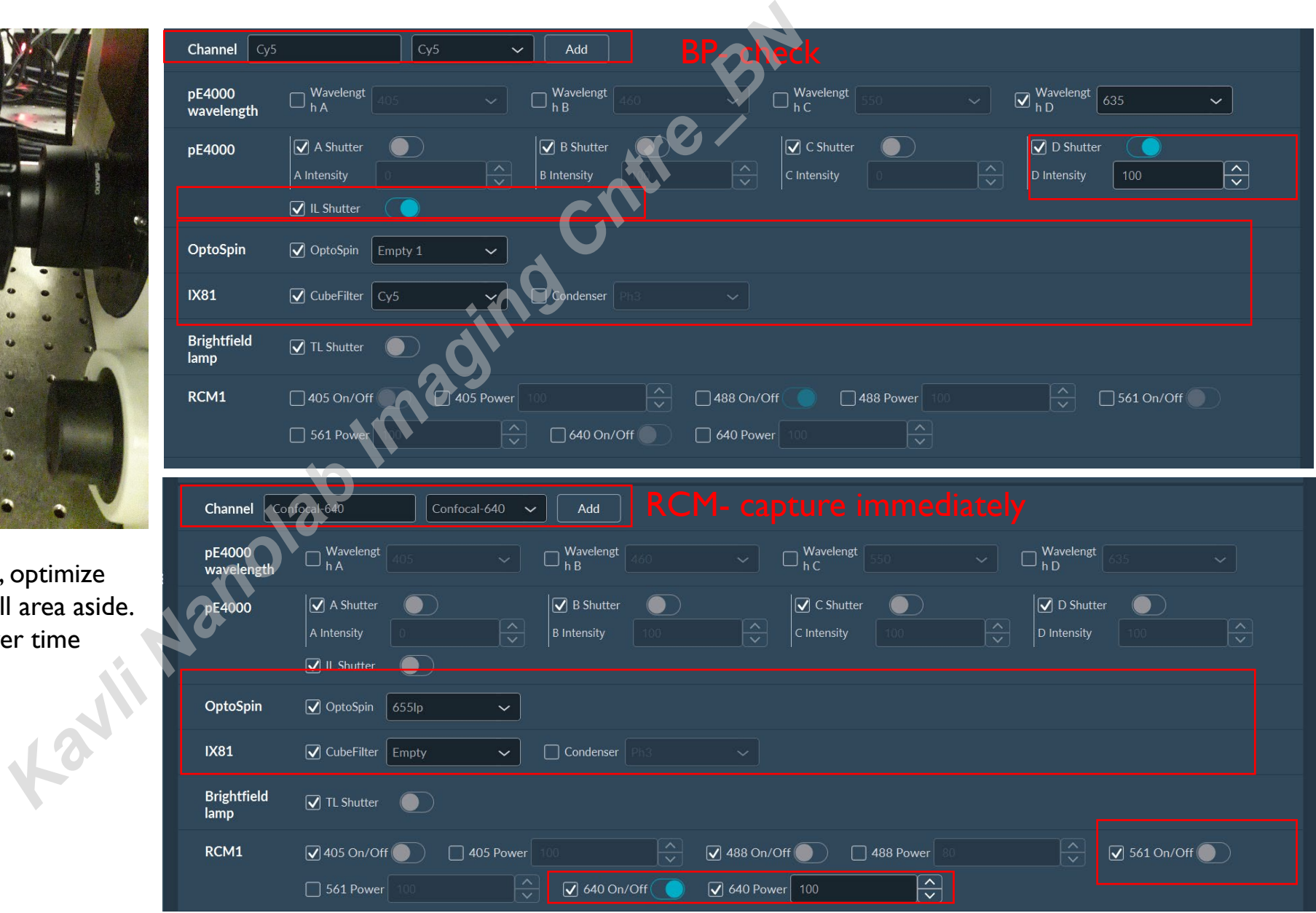

# **Shifting to high resolution confocal imaging (Pinhole is constant at 15µm)**

2 choose your channel and scanning mode:

*\*2048=full chip 1024=1/4 chip*

*\*Sweep factor 2= smaller FOV, higher resolution*

*\*Line skipping is in Y axis*

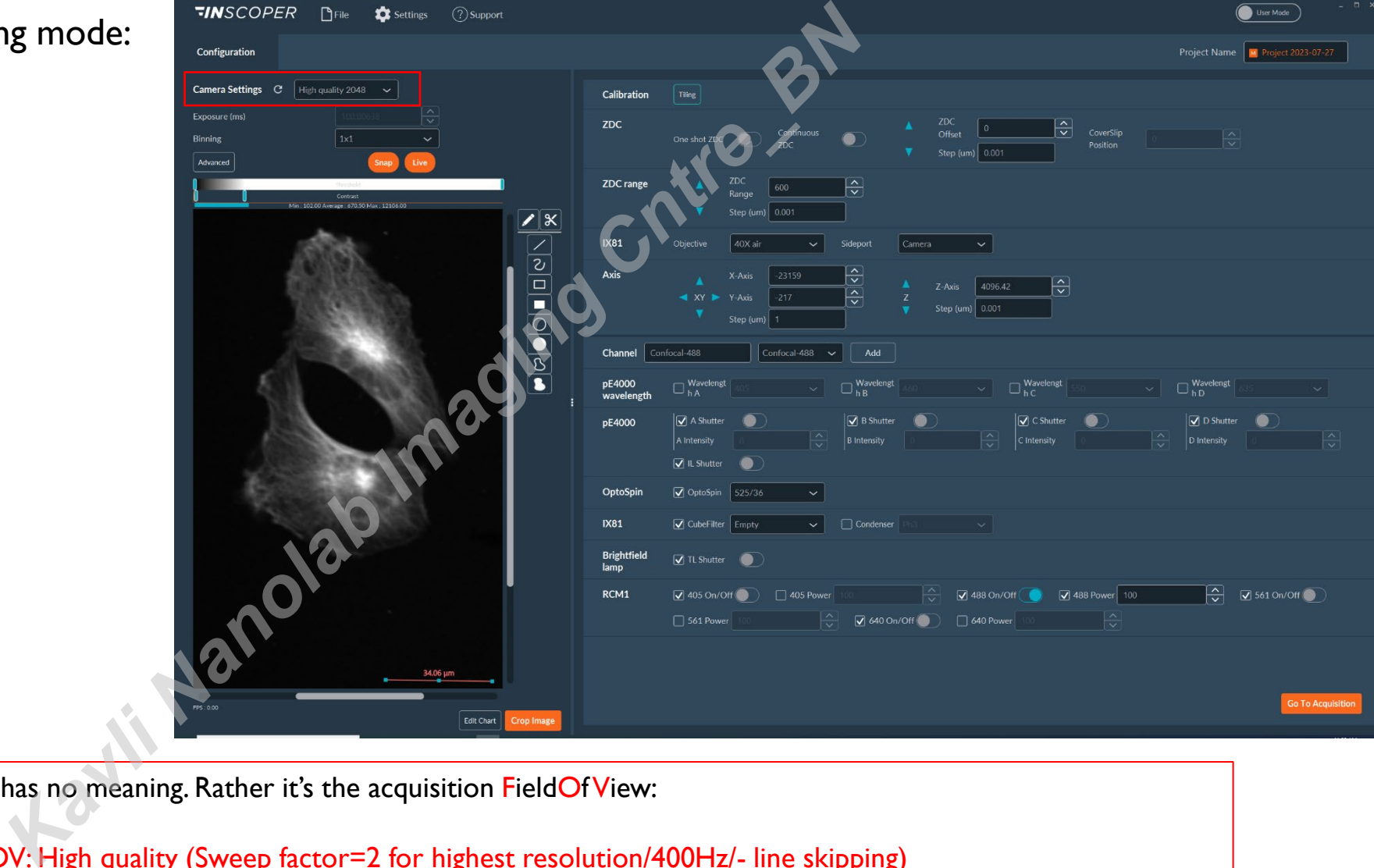

When you are in RCM mode, exposer time has no meaning. Rather it's the acquisition FieldOfView:

You have several options for FOV: High quality (Sweep factor=2 for highest resolution/400Hz/- line skipping) High speed (Sweep factor=2 for highest resolution/800Hz/+ line skipping) Large FOV (Sweep factor=1 for standard confocal/400Hz/- line skipping)

# **Shutdown -**

1, Save your data locally and Copy to Bulk folder! \*All local data is erased monthly 2, First - close computer& **Shut Down power** for PC& INSCOPER Controller 3, Only after - close 2 shutters for hardware

4, Clean up

Need help/advice?

Contact: Michal: [M.Shemesh@tudelft.nl](mailto:M.Shemesh@tudelft.nl) Wiel: [W.H.Evers@tudelft.nl](mailto:W.H.Evers@tudelft.nl)

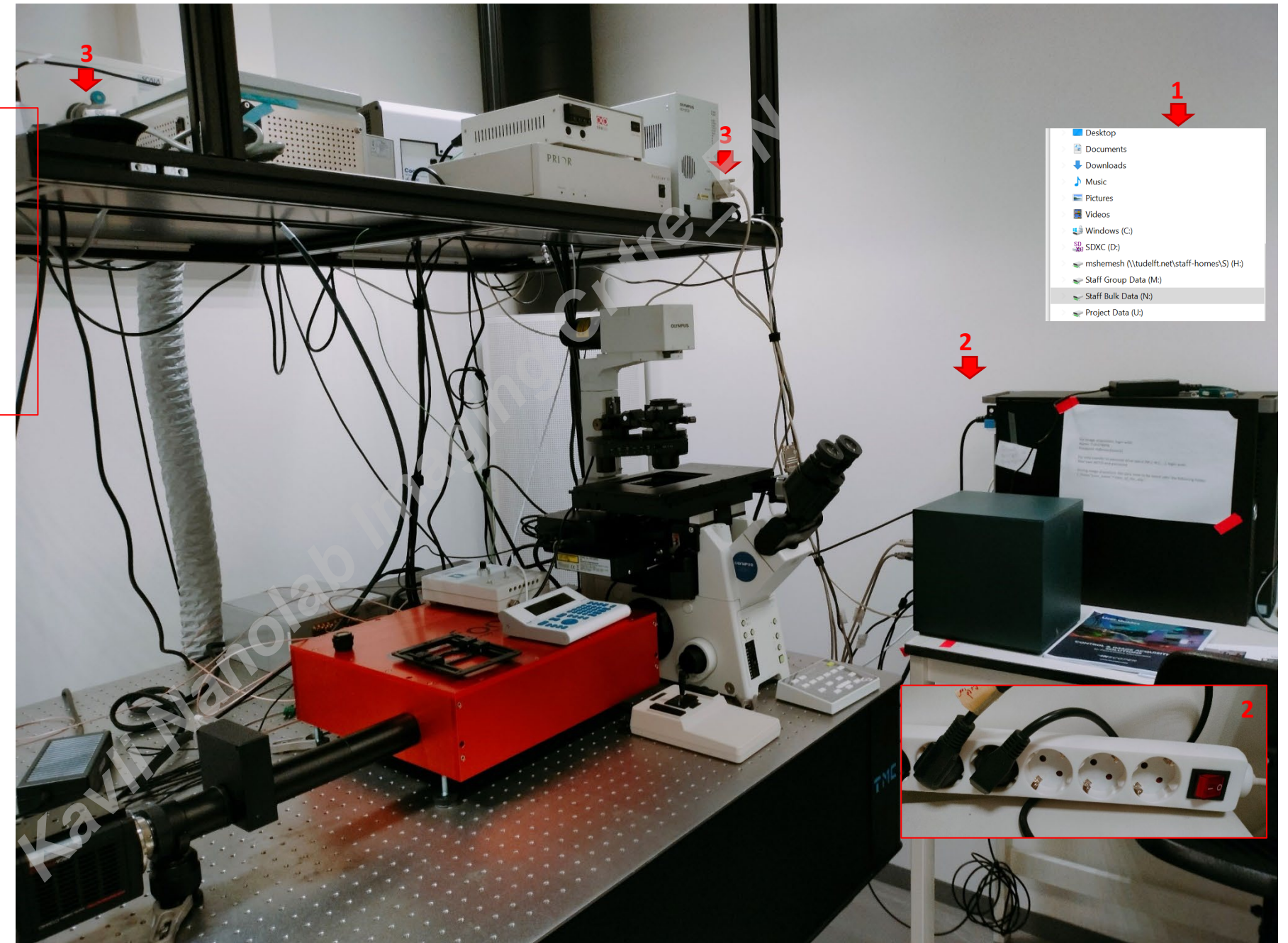